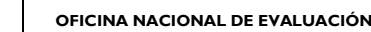

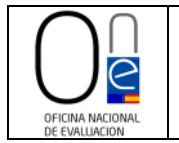

# **Manual de uso de la página de tramitación para solicitantes del Informe Preceptivo a la Oficina Nacional de Evaluación**

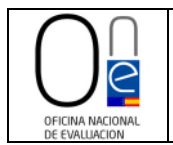

## **ÍNDICE**

#### **USO DE LA PÁGINA DE TRAMITACIÓN PARA SOLICITANTES DEL INFORME PRECEPTIVO A LA OFICINA NACIONAL DE EVALUACIÓN (ONE)**

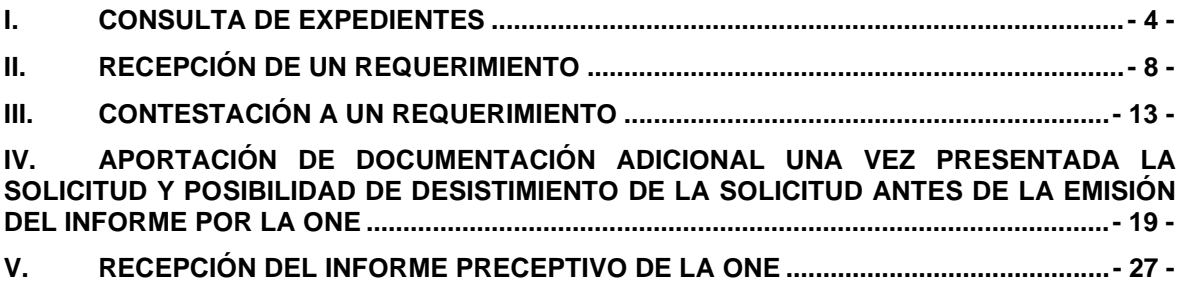

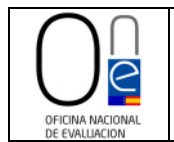

Manual de uso de la página de tramitación para solicitantes del Informe Preceptivo a la Oficina Nacional de Evaluación

### **CONTROL DE VERSIONES**

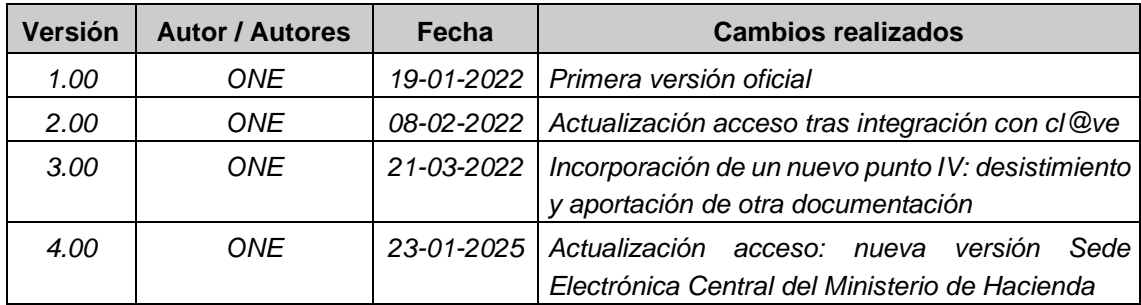

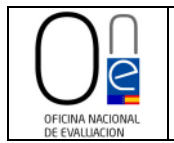

#### **USO DE LA PÁGINA DE TRAMITACIÓN PARA SOLICITANTES DEL INFORME PRECEPTIVO A LA OFICINA NACIONAL DE EVALUACIÓN**

#### <span id="page-3-0"></span>**I. CONSULTA DE EXPEDIENTES**

Para consultar sus expedientes de solicitud de Informe Preceptivo a la Oficina Nacional de Evaluación (en adelante ONE) hay que acceder a la Sede Electrónica del Ministerio de Hacienda a través del siguiente enlace:

<https://sede.hacienda.gob.es/es-es/organos/one/paginas/oficinaevaluacion>

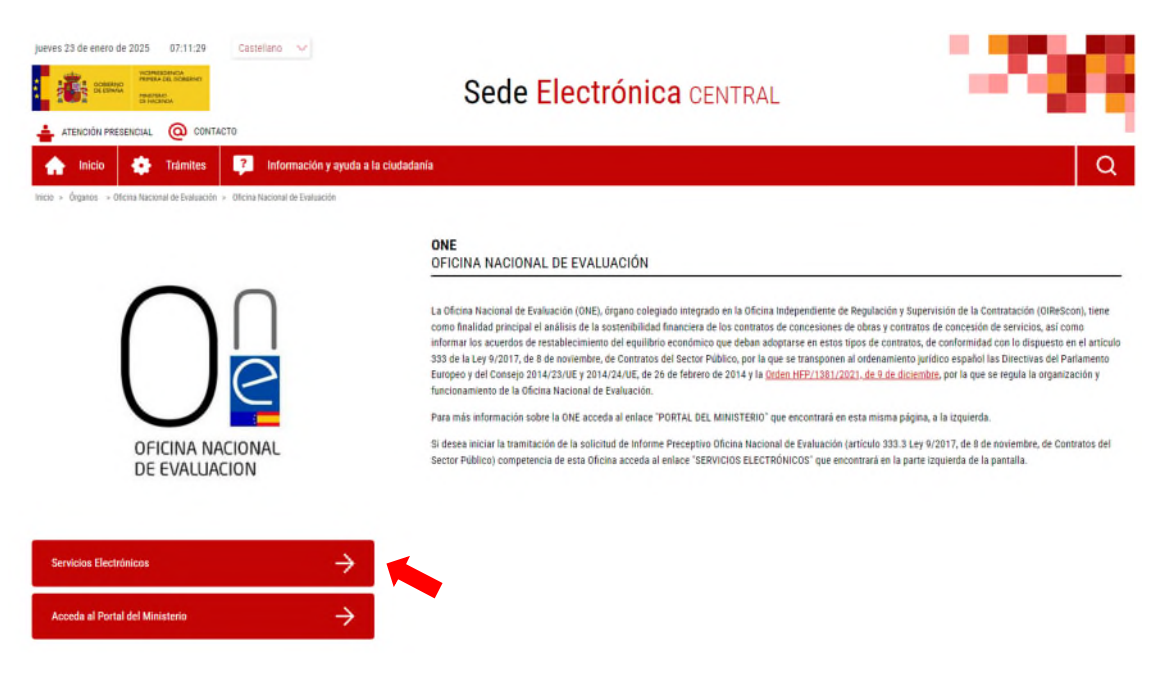

Una vez en la sección de la página de la Sede Electrónica reservada a la ONE, hay que pulsar sobre el botón "SERVICIOS ELECTRÓNICOS" que se encuentra en la parte inferior izquierda de la pantalla, el cual da acceso a los procedimientos activos de la ONE.

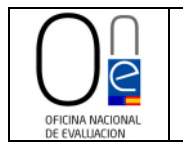

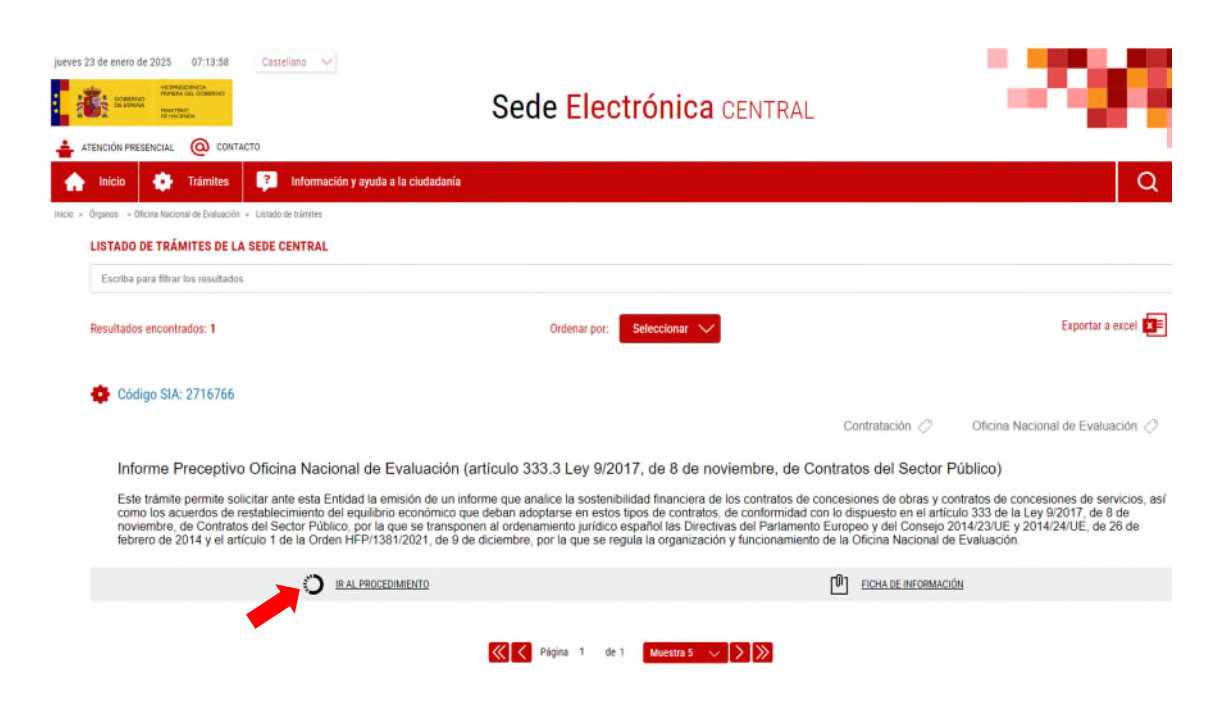

Para acceder al procedimiento de solicitud de Informe Preceptivo pulse sobre el literal: IR AL PROCEDIMIENTO, el cual le llevará a la página de tramitación de la solicitud.

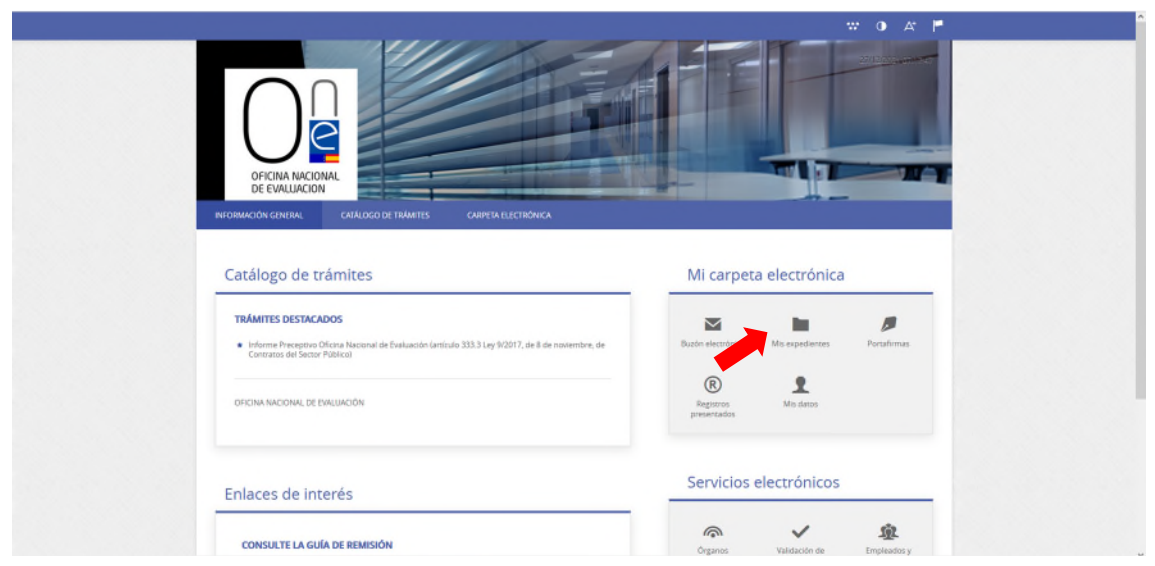

Una vez que acceda a la página de tramitación de solicitudes de la ONE, deberá pulsar sobre el botón "Mis expedientes".

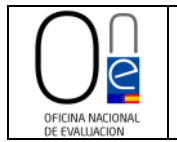

Esto le llevará a la página de identificación, debiendo entonces pulsar sobre el icono "Cl@ve".

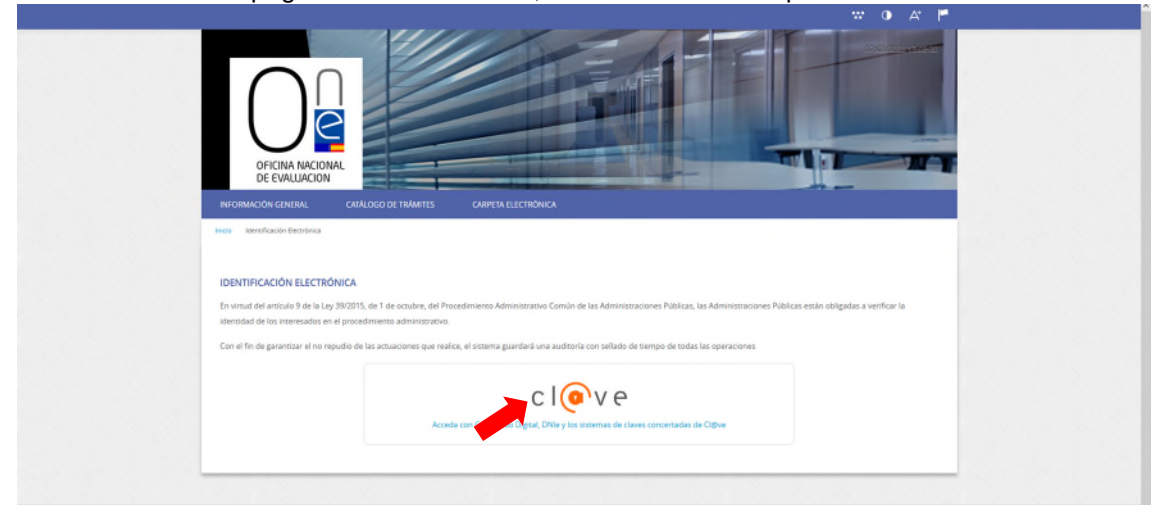

Entonces entrará en la página de la pasarela cl@ve en la que puede elegir con que método desea identificase (DNIe/certificado electrónico, cl@ve pin o cl@ve permanente).

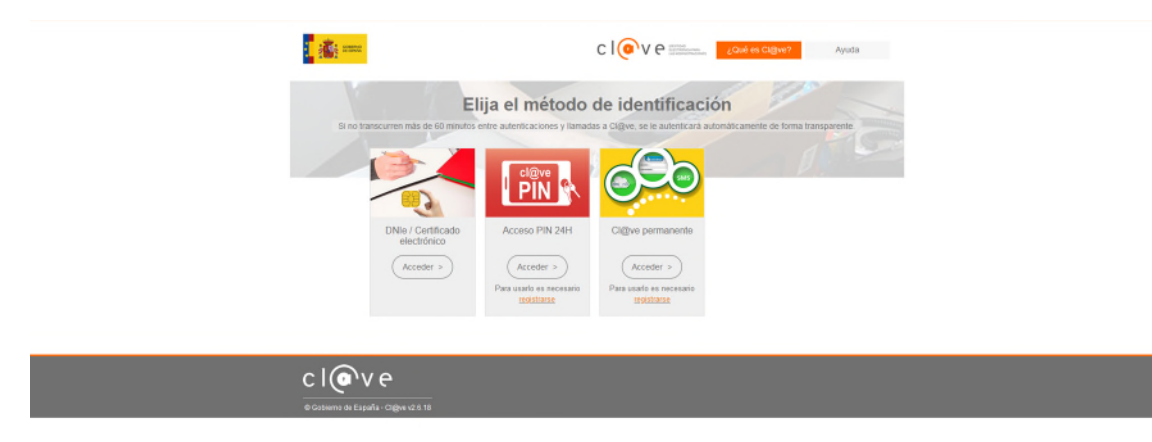

Una vez identificado, se entrará en la página de consulta donde se listan los expedientes que haya presentado a la ONE.

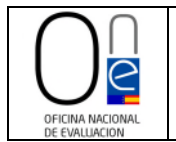

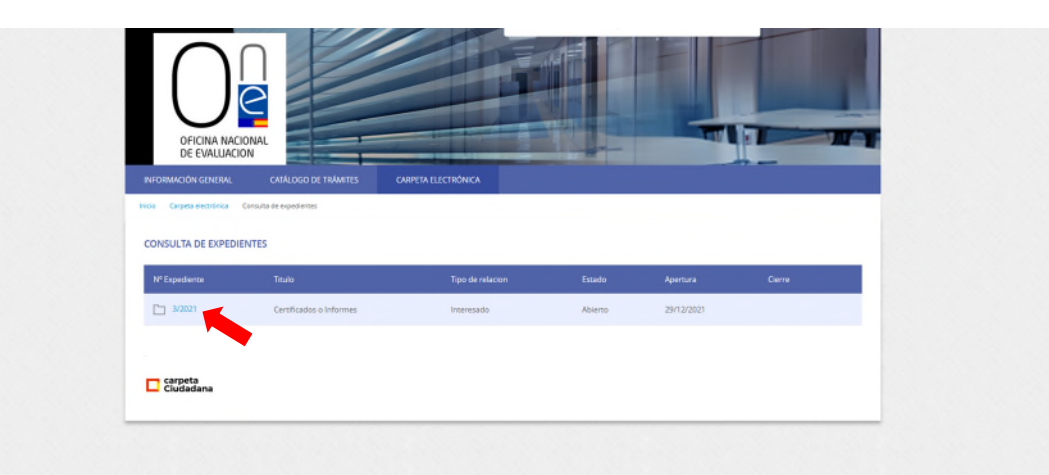

Para acceder al detalle de un expediente concreto debe pulsar sobre el número de expediente que aparece en color azul.

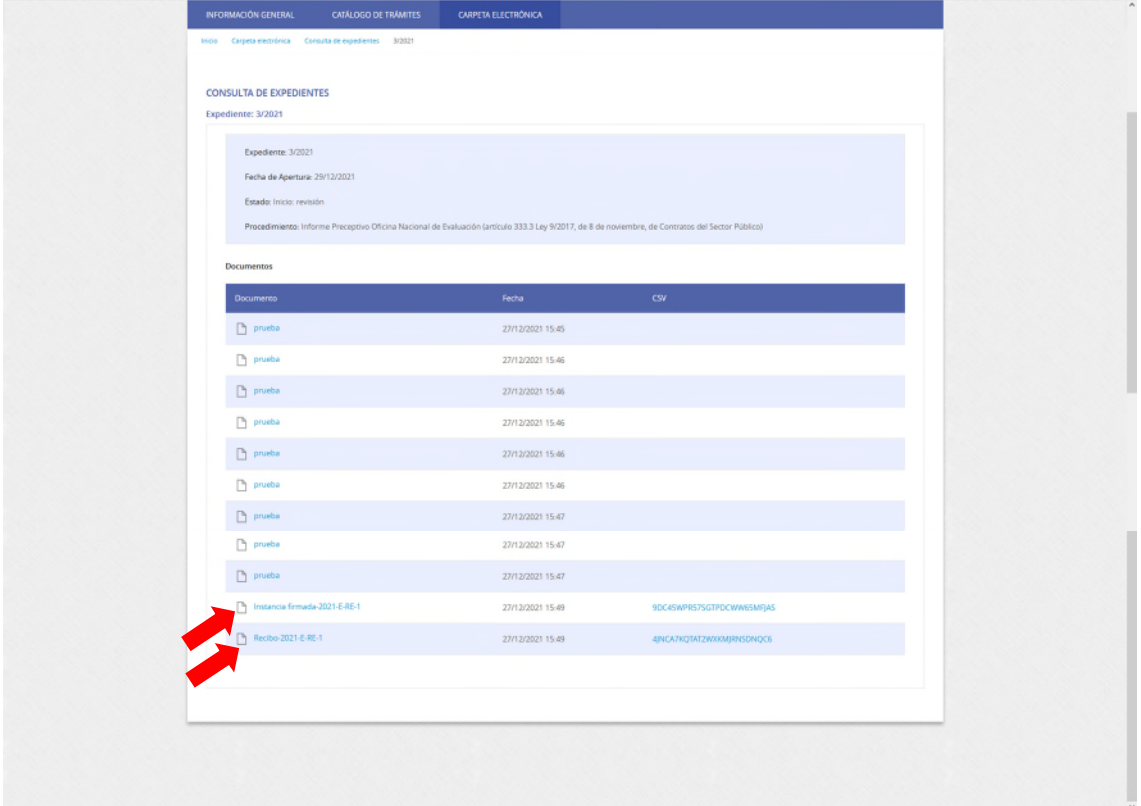

Esto le dará acceso a la consulta de los documentos que presentó, así como a la instancia de solicitud firmada y al acuse de recibo del Registro de la solicitud presentada con indicación de la fecha en que se produjo.

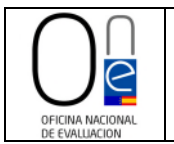

#### <span id="page-7-0"></span>**II. RECEPCIÓN DE UN REQUERIMIENTO**

Si una vez presentada la solicitud la Oficina Nacional de Evaluación (ONE) detecta que la documentación aportada no es correcta, existe algún problema con algún documento o es necesario ampliar la información facilitada, recibirá una notificación al correo electrónico de contacto que aparece en la solicitud indicándole que se ha emitido una notificación.

Para conocer el contenido de la citada notificación debe comparecer a la misma en la página de tramitación de la ONE pulsando en el literal "este enlace" o en el botón "Acceso a la notificación" que encontrará en el cuerpo del correo.

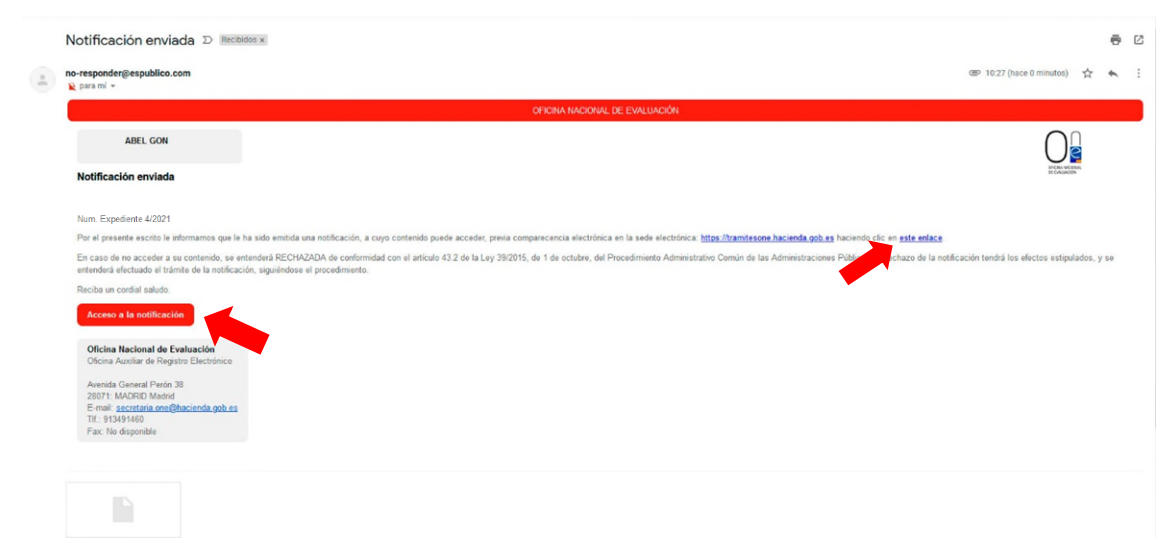

Ambos enlaces le llevarán directamente a la página del **buzón electrónico**, desde donde podrá firmar la comparecencia a la notificación y descargar el contenido de la misma.

Con carácter previo al acceso al buzón electrónico le aparecerá la página de identificación electrónica.

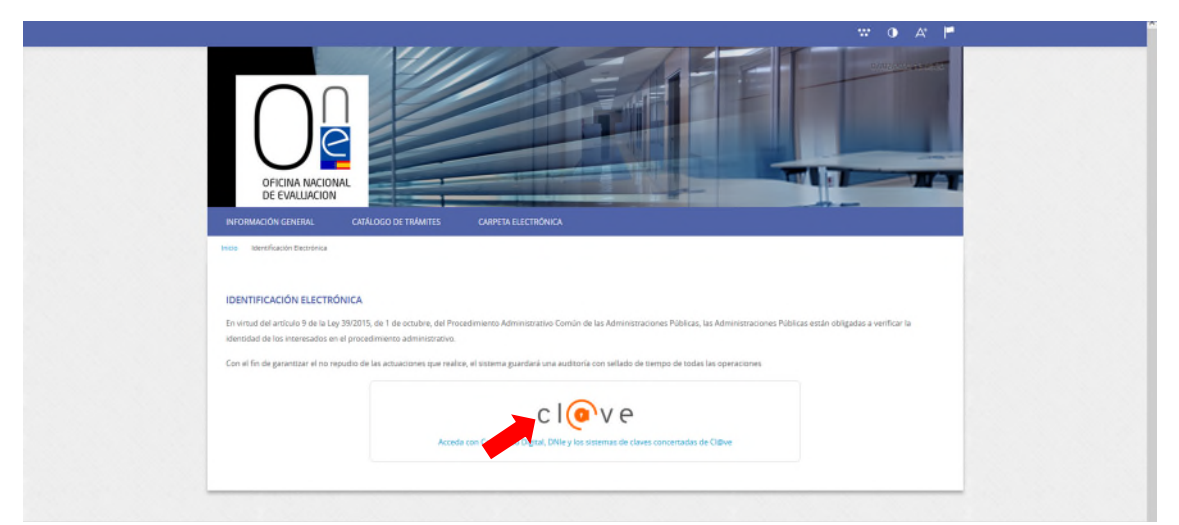

Para identificarse, pulse sobre el icono "Cl@ve" y seleccione el método desea para identificase (DNIe/certificado electrónico, cl@ve pin o cl@ve permanente).

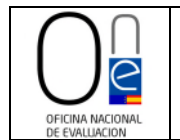

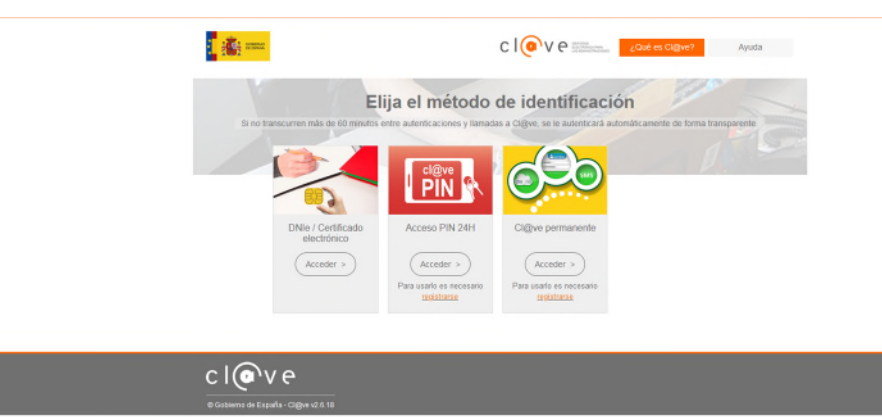

Una vez identificado, entrará en la página del buzón electrónico. Para realizar la comparecencia deberá pulsar sobre el literal "Recibir notificación" que encontrará en la parte derecha, sección "Acciones".

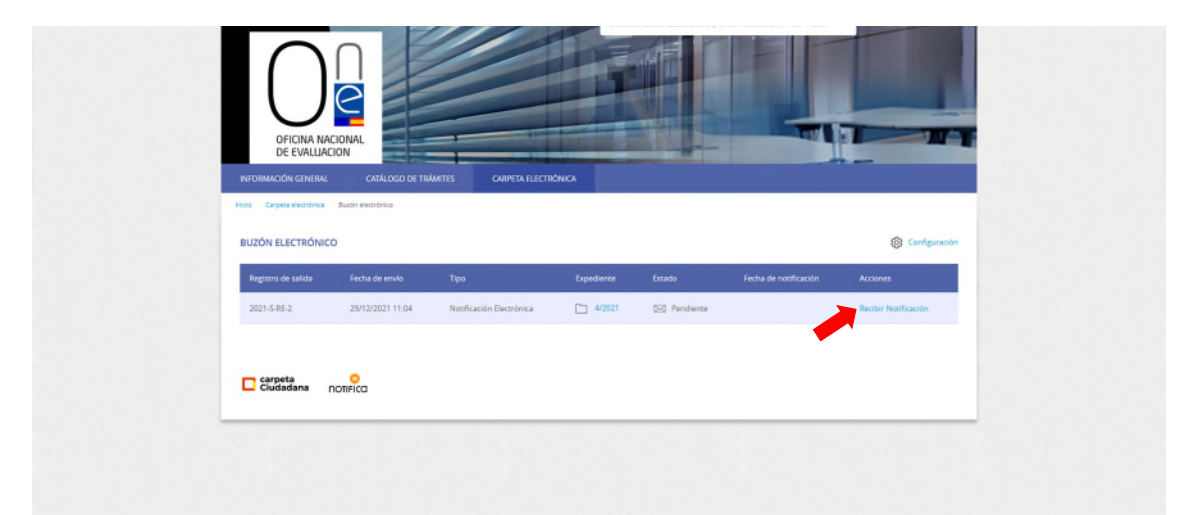

Esto abrirá la página de "acceso a la notificación" en la que deberá marcar el check "He leído el aviso legal y manifiesto mi voluntad de acceder a la notificación" y pulsar sobre el botón "ACCEDER".

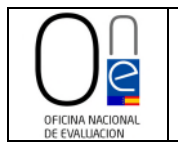

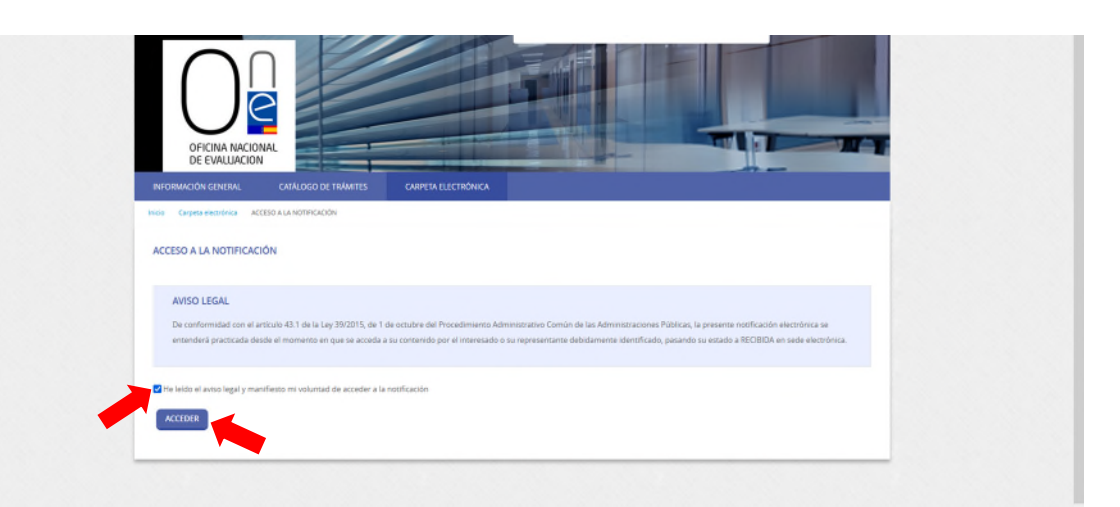

Una vez firmada la comparecencia entrará en la página de "descarga de documentos" en la que podrá descargar la notificación y conocer el contenido de la misma.

**NOTA IMPORTANTE.-** Recuerde que la notificación del requerimiento estará disponible para su comparecencia y descarga durante el plazo de 10 días hábiles desde la recepción del correo electrónico. Pasado dicho plazo ya no podrá recoger la notificación, ni, por lo tanto, conocer el contenido de la misma a través de la página de tramitación de solicitudes de la ONE, constando esta como rechazada.

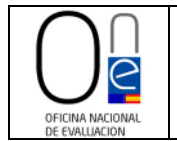

Hecha la comparecencia, para descargar la notificación deberá pulsar sobre el icono de la hoja con el nombre de la notificación que encontrará en el centro de la página.

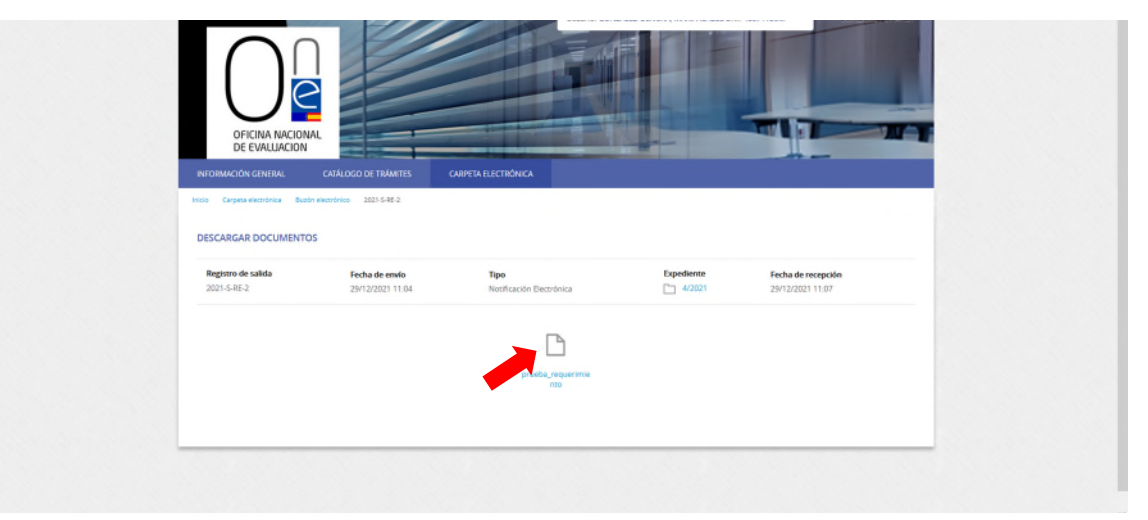

Esto hará que salte el asistente para la descarga del documento, el cual podrá abrir y/o guardar para su conocimiento y control.

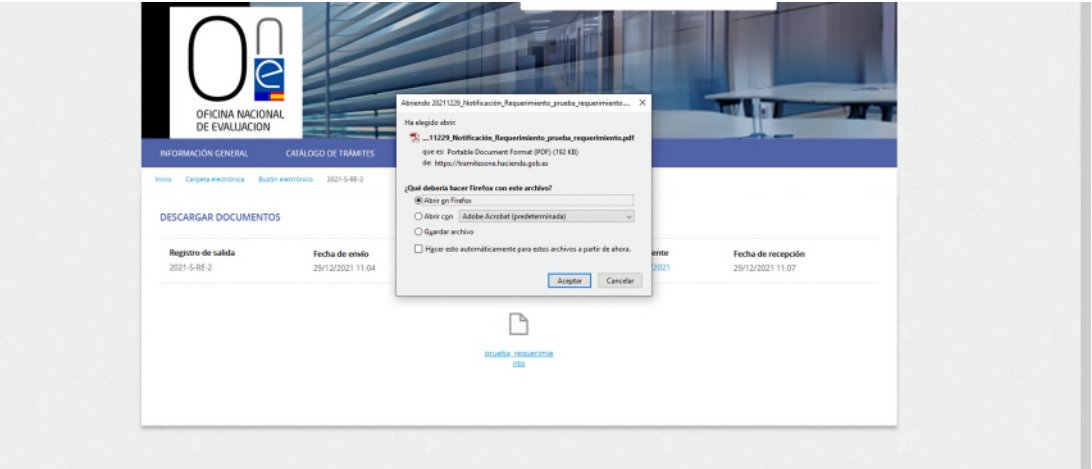

Una vez realizada la comparecencia, el documento del requerimiento se habrá añadido al final del listado de documentos de la carpeta de su expediente electrónico para que pueda consultarlo en todo momento.

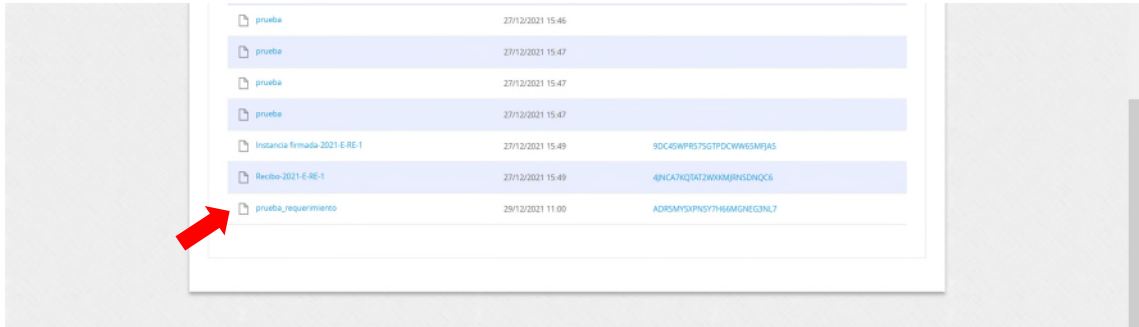

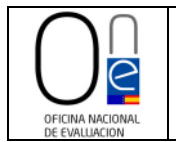

Para conocer cómo acceder a su expediente electrónico siga los pasos señalados en el [punto I](#page-3-0) de este manual.

En todo caso, desde el buzón electrónico tiene un acceso directo a su expediente pulsando en el número de expediente tal y como se muestra en la siguiente imagen.

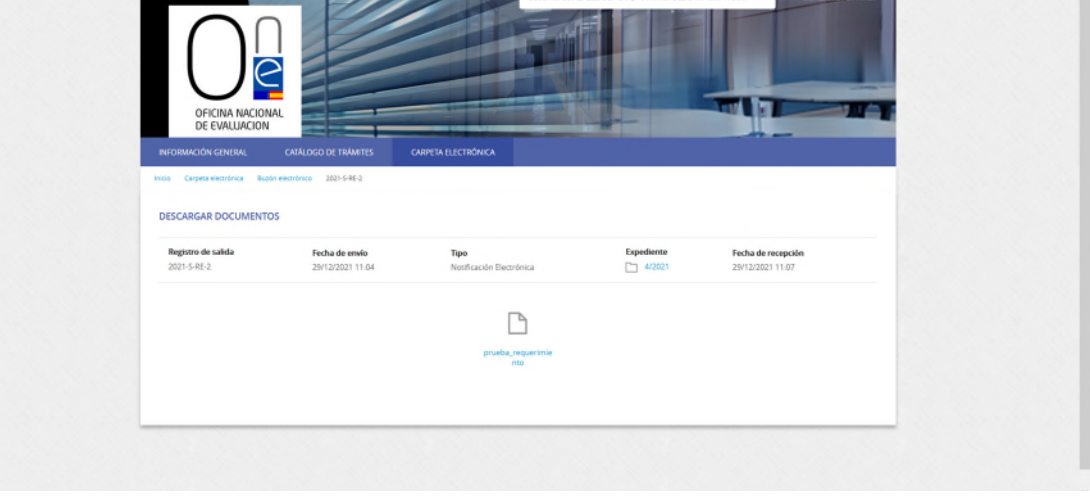

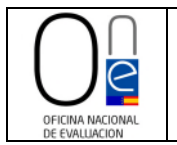

#### <span id="page-12-0"></span>**III. CONTESTACIÓN A UN REQUERIMIENTO**

Una vez que disponga de la documentación requerida por la Oficina Nacional de Evaluación (ONE), deberá proceder a su remisión para que se pueda iniciar la tramitación de su solicitud.

**NOTA.-** Tenga en cuenta que la falta de remisión de la documentación dentro del plazo del requerimiento (10 días hábiles) supondrá el desistimiento de su solicitud, pudiendo en todo caso proceder a realizar una nueva petición de informe, cuando disponga de toda la documentación adecuada para la elaboración del informe preceptivo de la ONE, siguiendo para ello los pasos recogidos en el ["Manual de instrucciones para la presentación de solicitudes por vía electrónica"](https://www.hacienda.gob.es/RSC/ONE/manuales/manual-solicitud-electronica.pdf).

Para poder remitir la documentación requerida deberá acceder a su expediente (siga los pasos descritos en el [apartado I](#page-3-0) de este manual).

Una vez dentro de su expediente encontrará un botón de color azul en la parte inferior de la pantalla con el literal "APORTAR NUEVOS DOCUMENTOS".

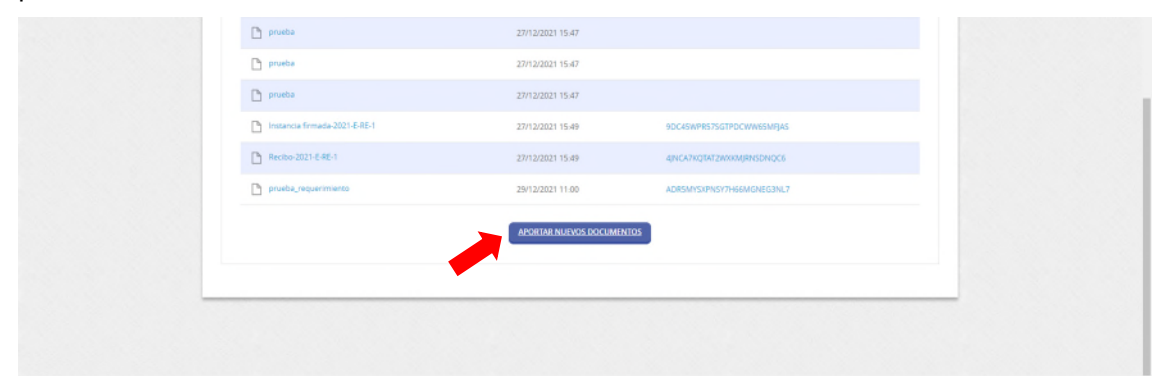

Al pulsar sobre dicho botón accederá a la pantalla del Registro de entrada. Marque el check "Soy interesado" y pulse el botón "Comenzar" para poder cumplimentar del formulario para la remisión de la documentación requerida.

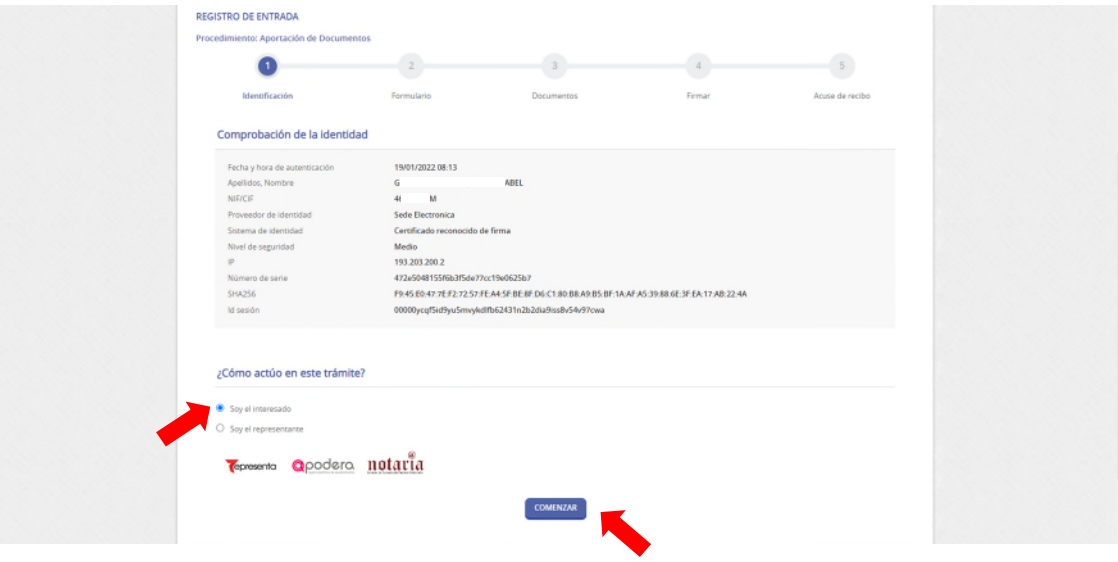

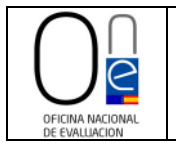

Rellene al menos los campos que aparecen marcados como obligatorios del formulario (email, móvil (también puede indicarse un teléfono fijo de contacto) y solicita) y pulse sobre el botón "SIGUIENTE".

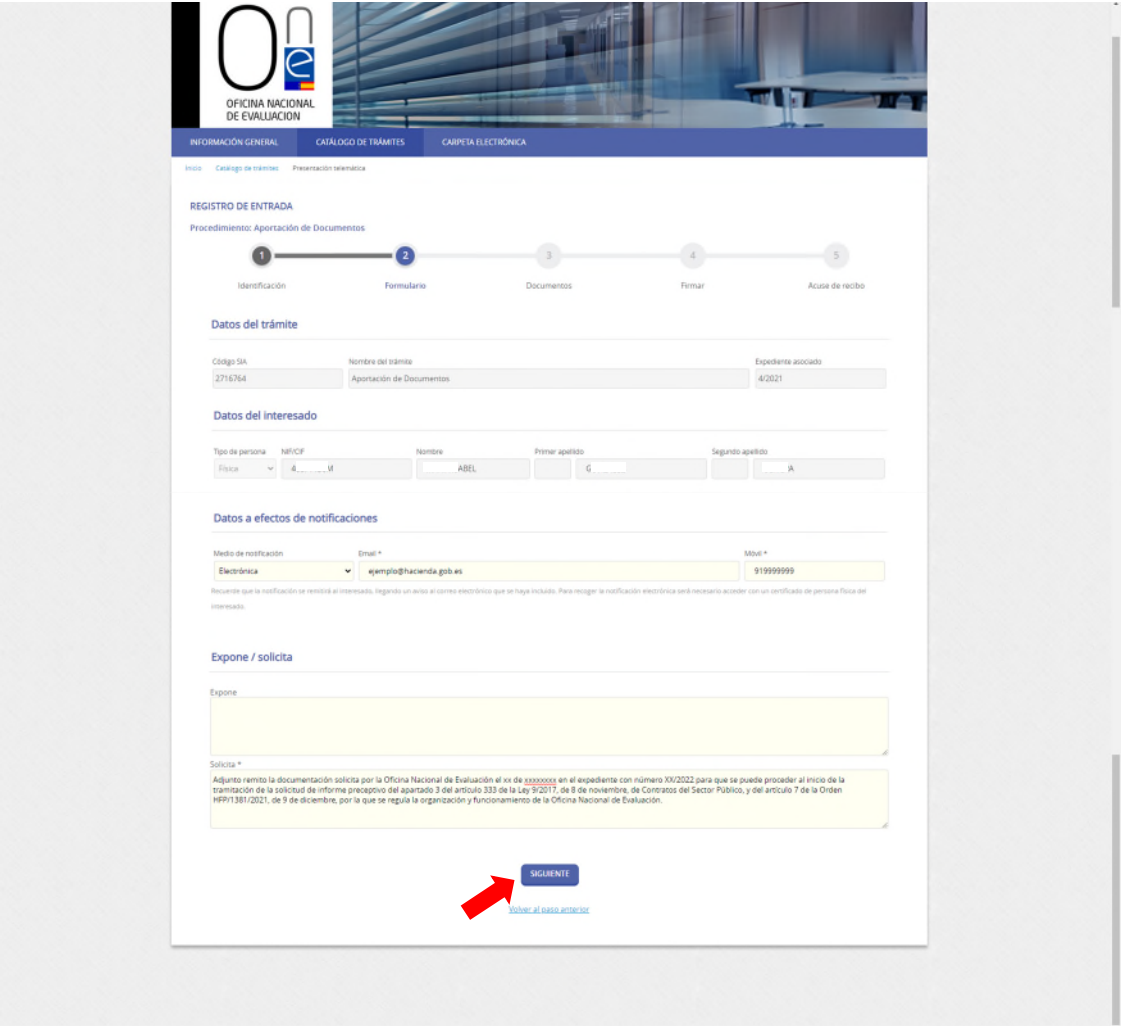

Esto hará que acceda a la página para adjuntar la documentación, debiendo pulsar en el botón "ADJUNTAR".

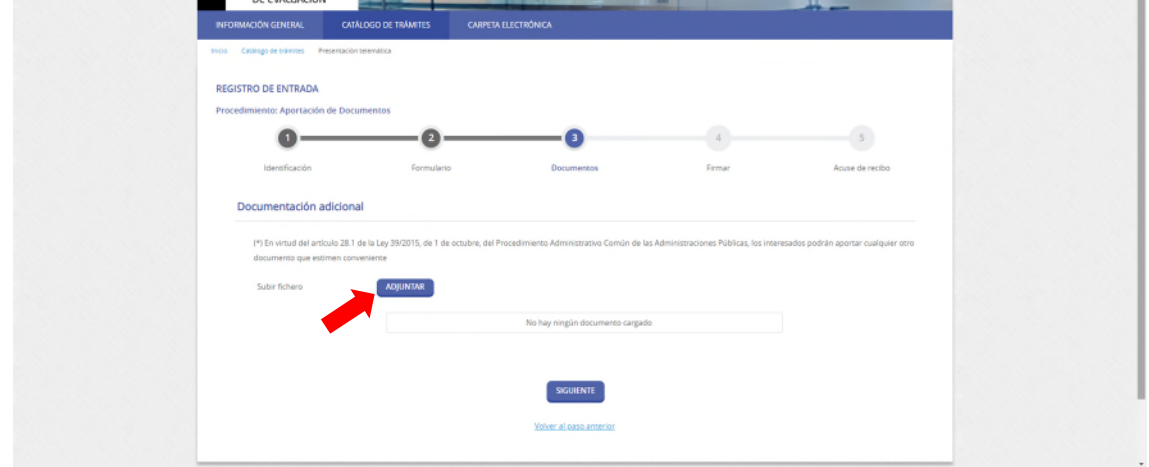

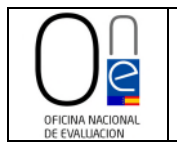

Al pulsar en el botón "ADJUNTAR" se cargará una ventana flotante en la que deberá indicar la validez del documento (original, copia auténtica o copia simple) y una breve descripción del mismo.

**NOTA.-** Asegúrese de no tener bloqueadas las ventanas emergentes en su navegador. De ser así le aparecerá un mensaje en color amarillo en la parte superior indicándole si desea o no abrir la ventana bloqueada por el navegador. Indíquele que sí, para poder llevar a cabo el trámite.

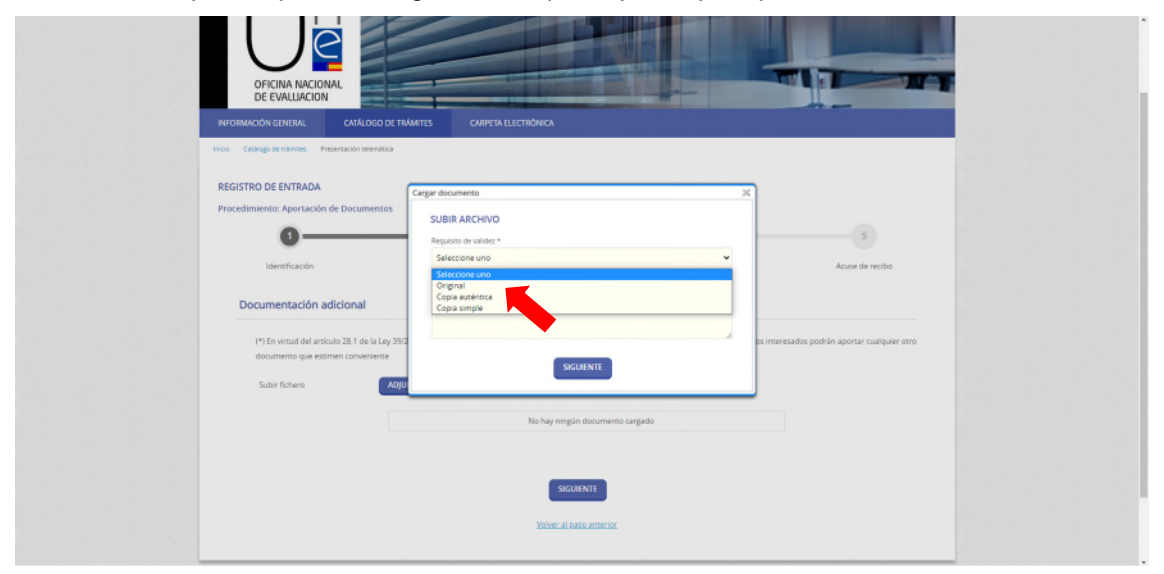

Hecho esto se deberá pulsar sobre el botón "SIGUIENTE" de la ventana flotante.

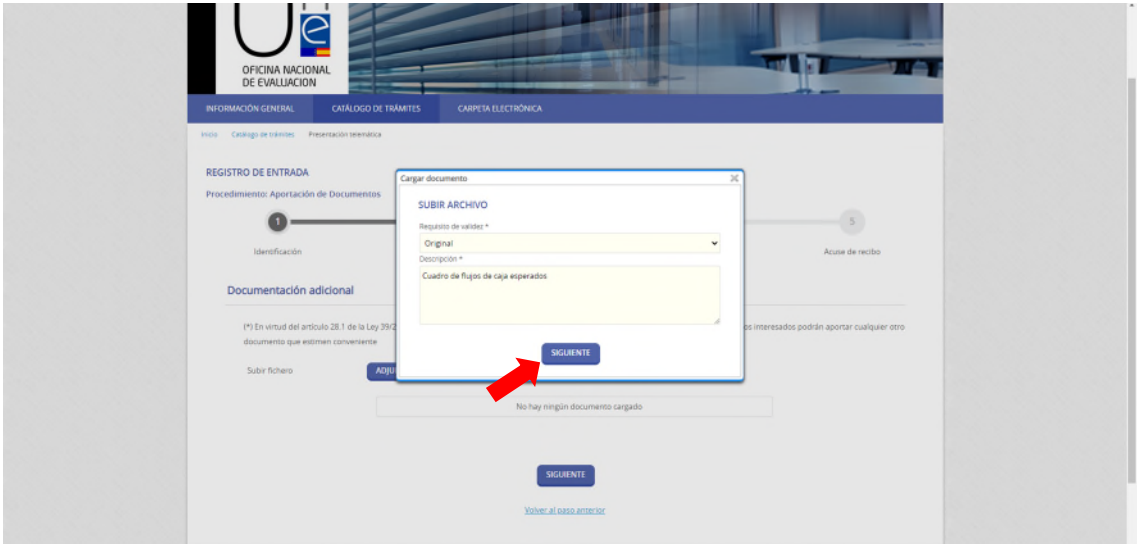

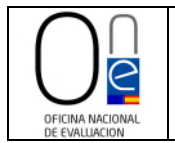

 $\ddot{\phantom{a}}$ 

 $\mathbf{r}$ 

Entonces le aparecerá la ventana para cargar el documento guardado en su ordenador o red de trabajo. Pulse sobre el literal "Seleccione un fichero" para acceder a su ordenador y buscar el documento que desea adjuntar. Selecciónelo y pulse el botón "Abrir" para cargarlo a su solicitud.

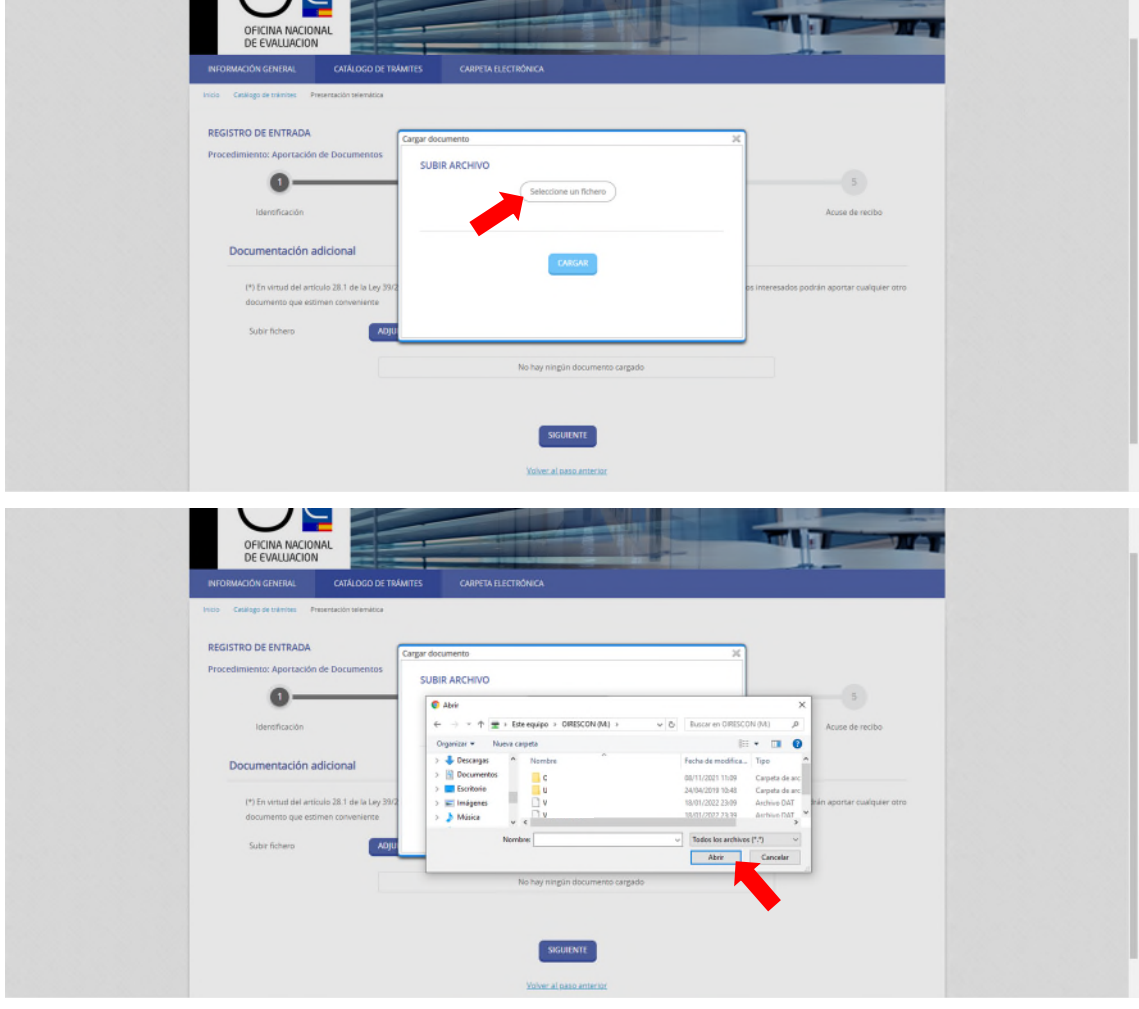

Una vez seleccionado el documento habrá que pulsar sobre el botón "CARGAR" para adjuntarlo al procedimiento de aportación de documentación.

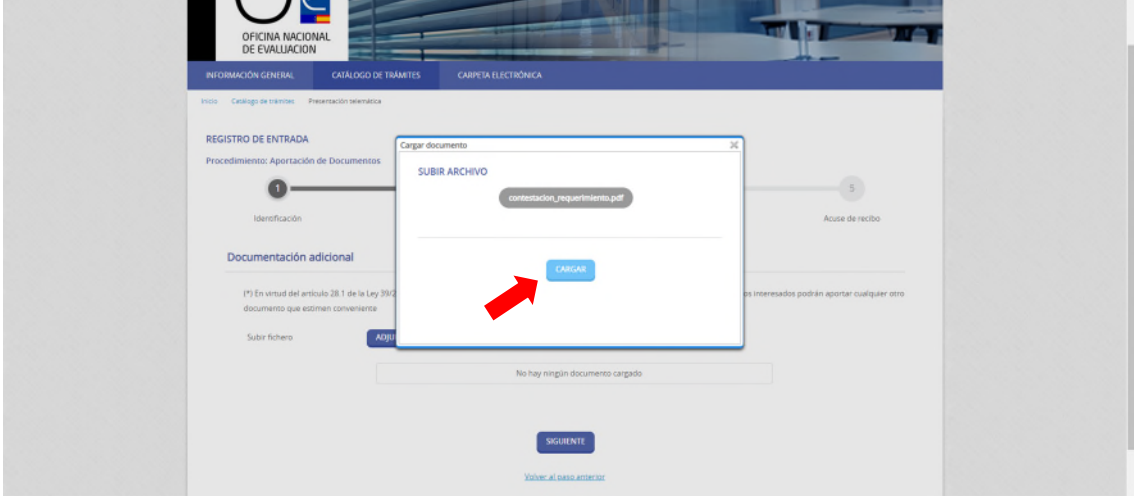

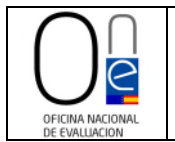

Repita los pasos del botón "ADJUNTAR" tantas veces como documentos necesite remitir por haberle sido requeridos los mismos por la ONE.

Una vez haya cargado toda la documentación necesaria pulse sobre el botón "SIGUIENTE".

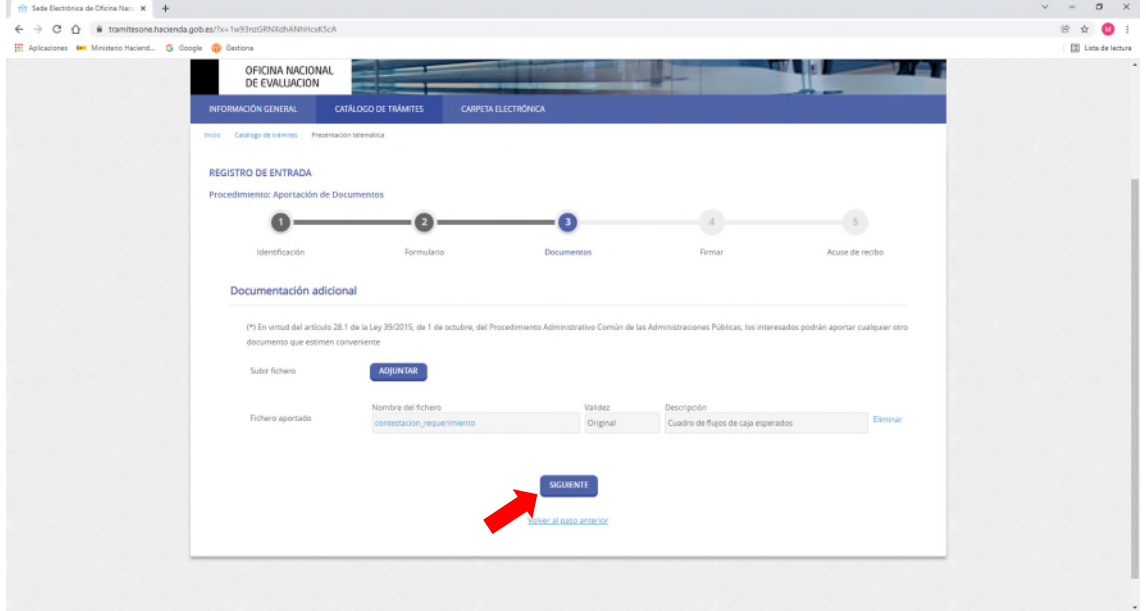

Esto cargará la pantalla para la firma de su solicitud de aportación de documentación. Compruebe que los datos de la solicitud y la documentación adjunta son correctos. Si se detectara algún error siempre podrá volver al paso anterior pulsando sobre el literal al efecto.

En caso de que esté todo correcto, deberá marcar los check que encontrará en la parte inferior:

- "He sido informado de que esta Entidad va a tratar y guardar los datos aportados en la instancia y en la documentación que la acompaña para la realización de actuaciones administrativas" y
- "Declaro que es cierto el contenido de este documento y confirmo mi voluntad de firmarlo"

y pulsar sobre el botón "FIRMAR".

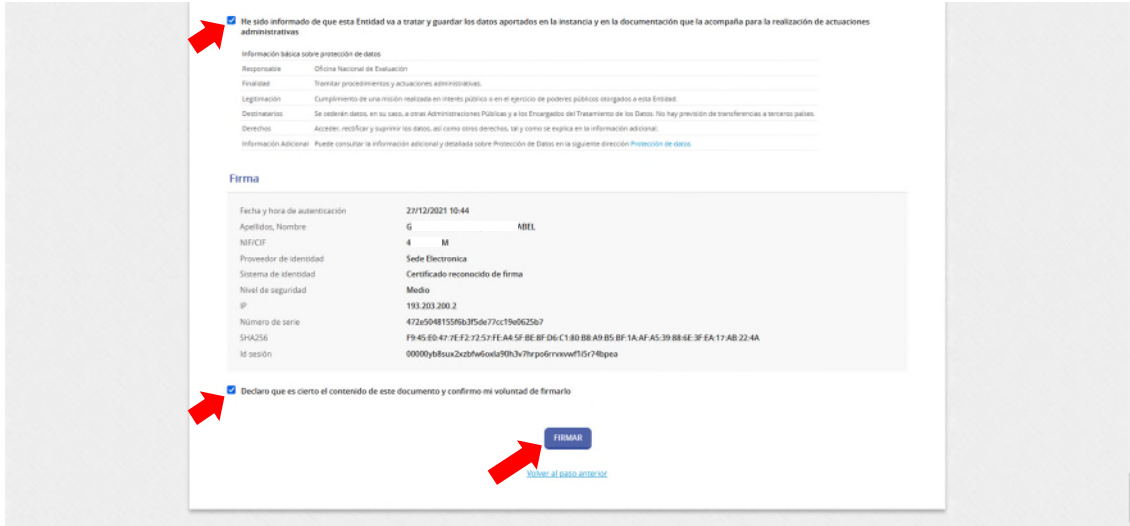

AVENIDA GENERAL PERÓN, 38 28020 - Madrid TEL.: 91 349 14 60

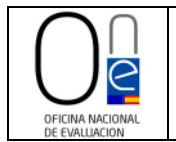

Esto realizará la firma del formulario de solicitud, remitiendo la documentación requerida a la Oficina Nacional de Evaluación para iniciar la revisión de la documentación de su expediente de informe.

Finalizado el proceso aparecerá un mensaje en color verde informándole de la correcta realización del trámite.

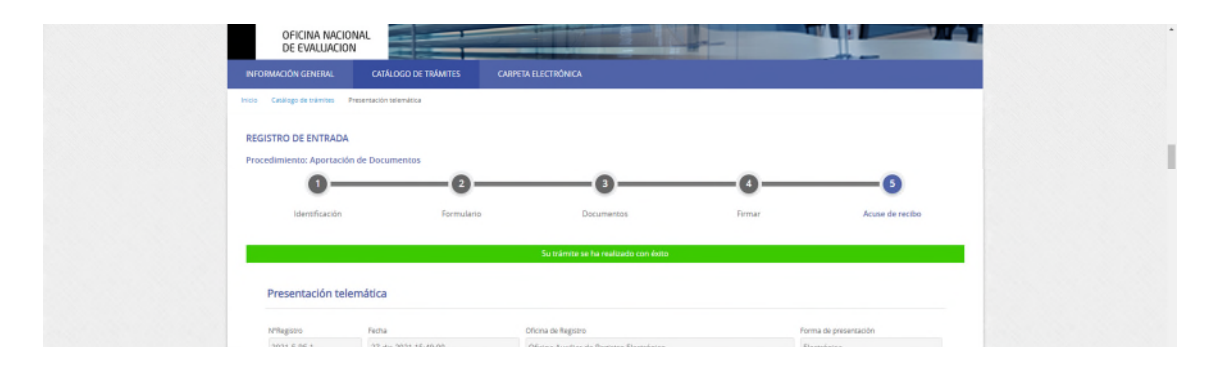

Y en la parte inferior de la pantalla tendrá disponible un botón para imprimir y/o guardar el acuse de recibo de la presentación de su solicitud, así como la instancia firmada.

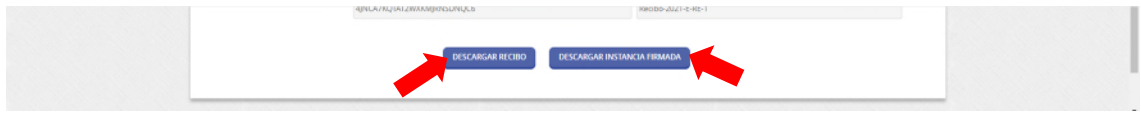

En todo caso, desde la sección "Mis expedientes" de la CARPETA ELECTRÓNICA, dentro de su expediente siempre tendrá disponible la documentación remitida, la instancia y el ticket de recibo del Registro, tanto de la solicitud inicial como de la de aportación de documentación del requerimiento.

Para consultar como acceder a su expediente consulte el [apartado I](#page-3-0) de este manual.

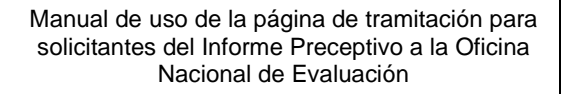

I

#### <span id="page-18-0"></span>**IV. APORTACIÓN DE DOCUMENTACIÓN ADICIONAL UNA VEZ PRESENTADA LA SOLICITUD Y POSIBILIDAD DE DESISTIMIENTO DE LA SOLICITUD ANTES DE LA EMISIÓN DEL INFORME POR LA ONE**

Los informes vendrán referidos a la documentación facilitada por el solicitante del informe, por lo que cualquier modificación sustantiva que pudiera producirse con posterioridad en el expediente, con carácter previo a la licitación del contrato de concesión, requerirán una **nueva solicitud de informe**. Si dicha modificación sustantiva se produjera antes de la emisión del informe de la ONE, será necesario realizar un **desistimiento** de la solicitud inicial y proceder a realizar una nueva solicitud de informe, siguiendo para ello los pasos recogidos en el ["Manual de](https://www.hacienda.gob.es/RSC/ONE/manuales/manual-solicitud-electronica.pdf)  [instrucciones para la presentación de solicitudes por vía electrónica"](https://www.hacienda.gob.es/RSC/ONE/manuales/manual-solicitud-electronica.pdf).

Para realizar el **desistimiento** de una solicitud podrá utilizarse el trámite de "Aportación de Documentos", siguiendo los siguientes pasos.

Acceda a la Sede Electrónica del Ministerio de Hacienda a través del siguiente enlace:

<https://sede.hacienda.gob.es/es-es/organos/one/paginas/oficinaevaluacion>

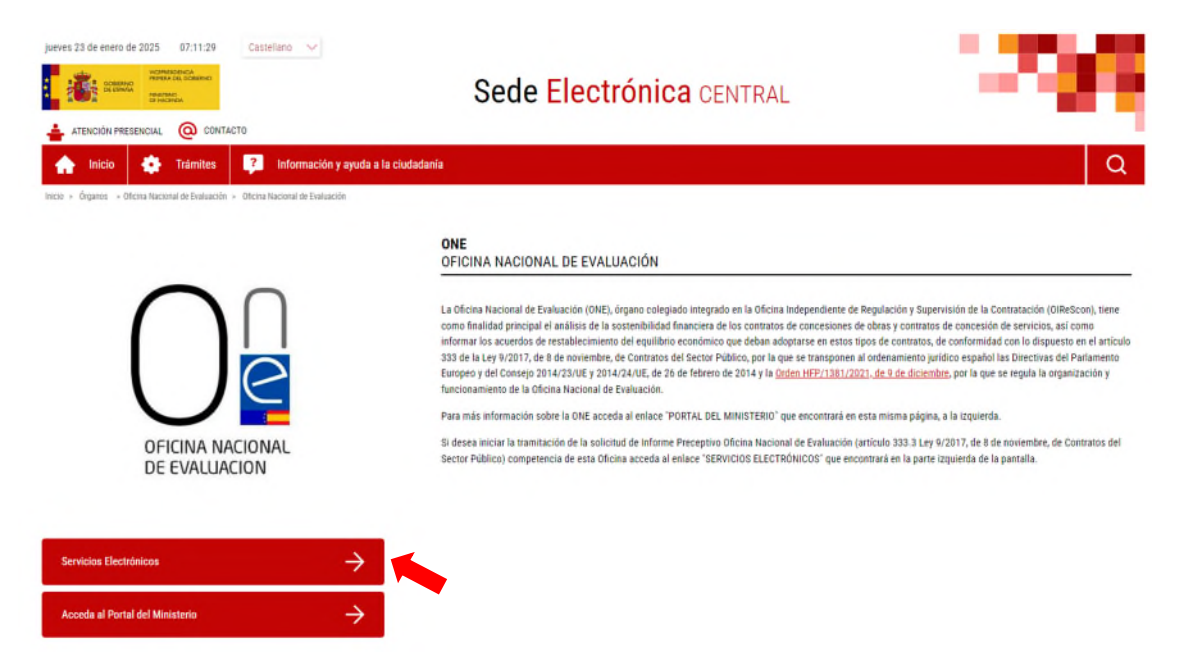

Una vez en la sección de la página de la Sede Electrónica reservada a la ONE, hay que pulsar sobre el botón "SERVICIOS ELECTRÓNICOS" que se encuentra en la parte inferior izquierda de la pantalla, el cual da acceso a los procedimientos activos de la ONE.

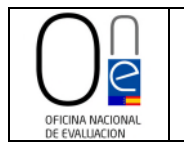

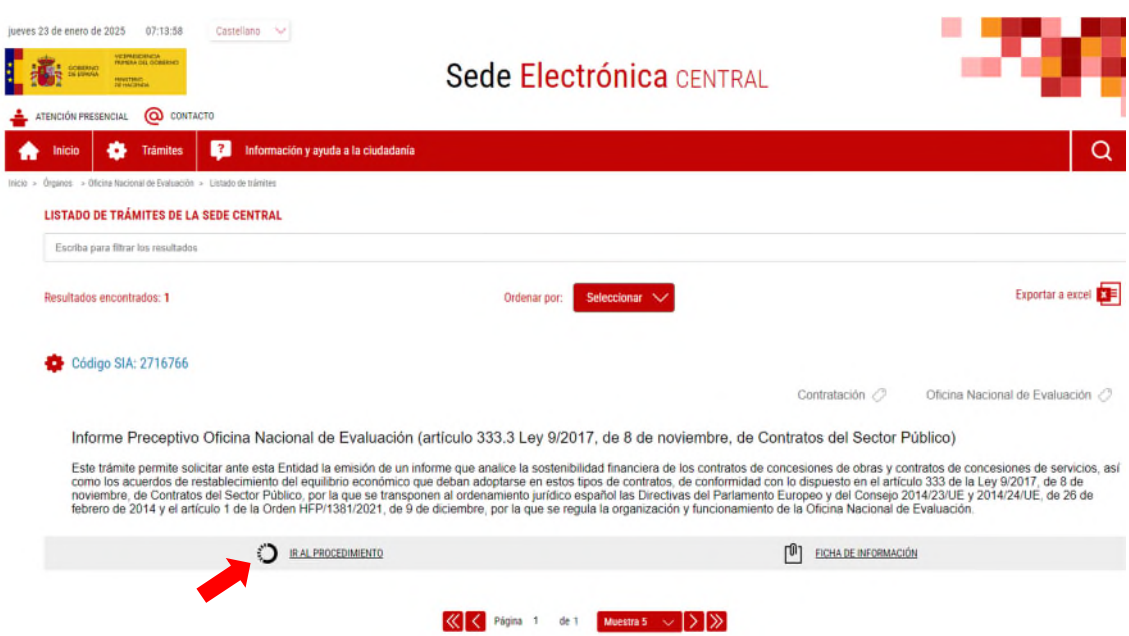

Para acceder al procedimiento de solicitud de Informe Preceptivo pulse sobre el literal: IR AL PROCEDIMIENTO, el cual le llevará a la página de tramitación de la solicitud.

Una vez que acceda a la página de tramitación de solicitudes de la ONE, deberá pulsar sobre el botón "CATÁLOGO DE TRÁMITES" tal y como se muestra en la imagen de la página siguiente.

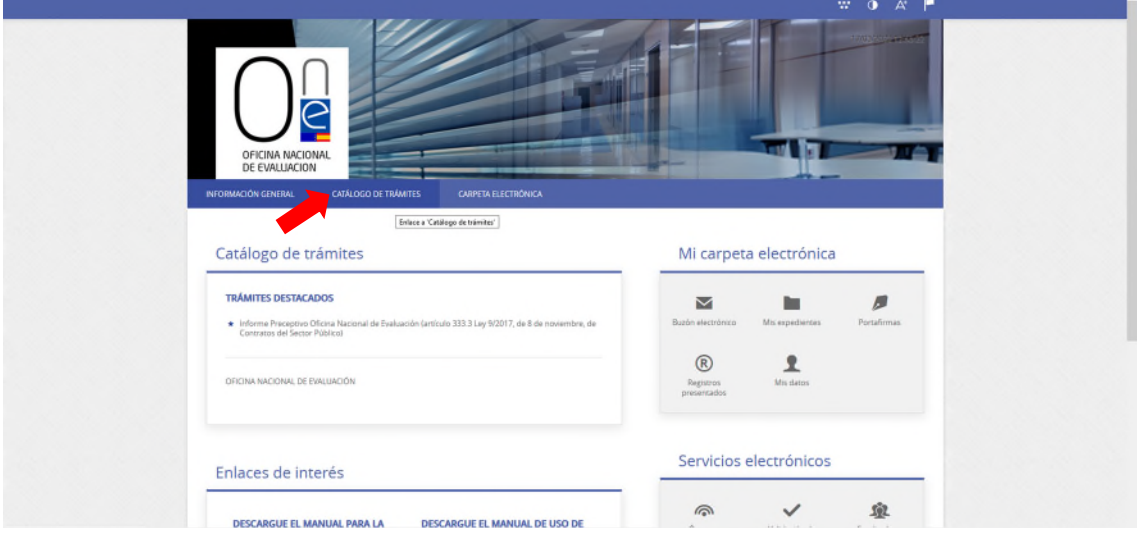

Esto cargará la página de los trámites disponibles. Para remitir la documentación del desistimiento habrá que pulsar sobre el literal "Tramitación Electrónica" que aparece a la derecha del trámite "Aportación de Documentos".

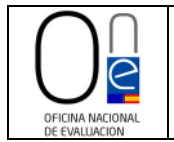

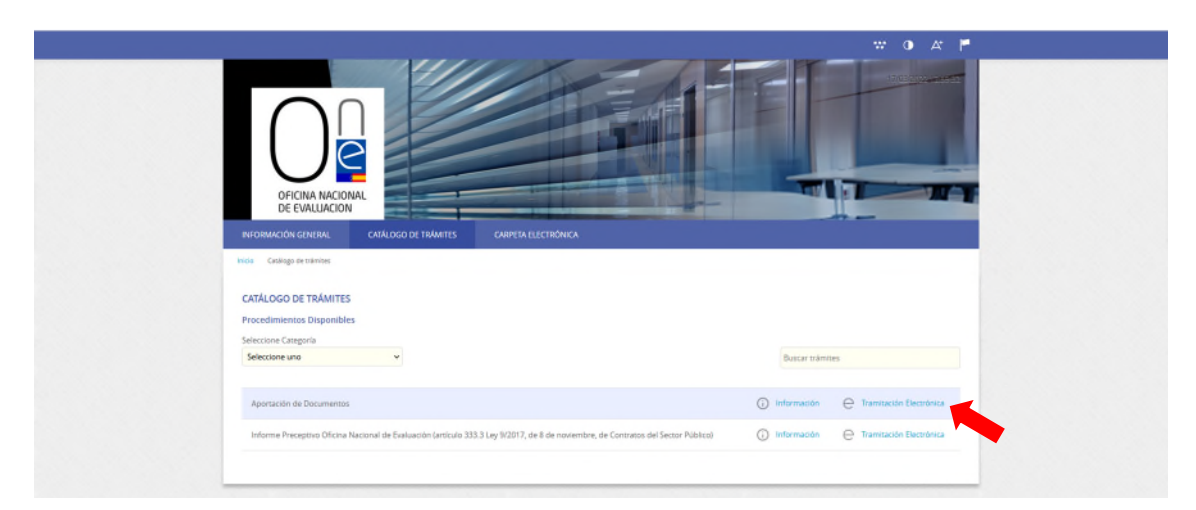

Esto le llevará a la página de identificación electrónica.

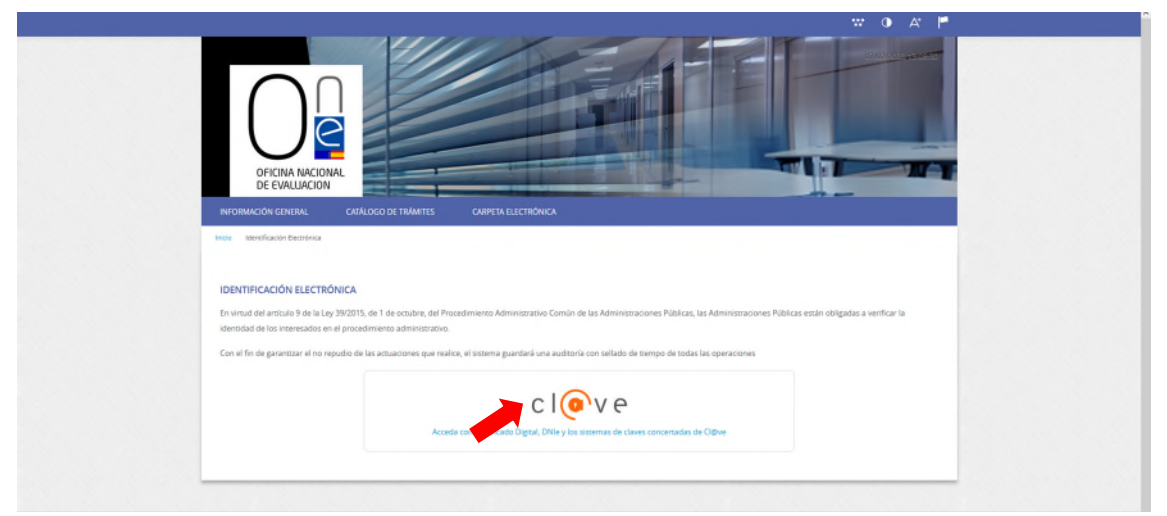

Para identificarse, pulse sobre el icono "Cl@ve" y seleccione el método que desea para identificase (DNIe/certificado electrónico, cl@ve pin o cl@ve permanente).

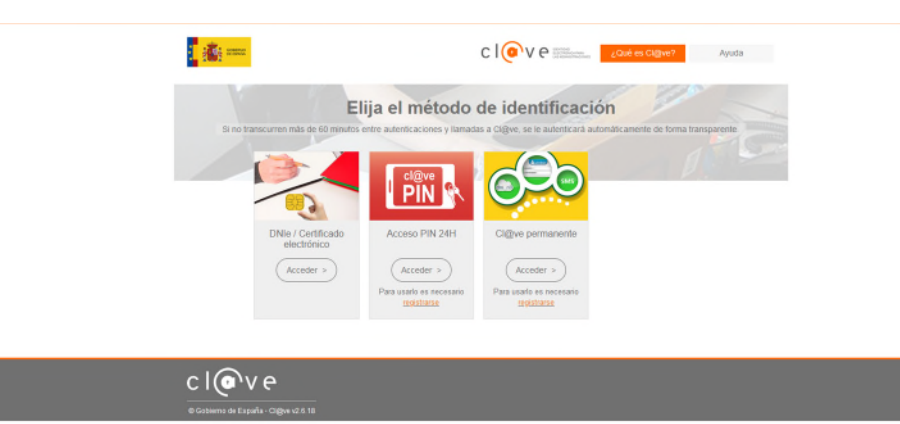

Una vez identificado, se cargará la página del registro de entrada del procedimiento de "Aportación de Documentos", donde deberá indicar que es el interesado del procedimiento marcando el check al efecto y después pulsar en el botón "COMENZAR".

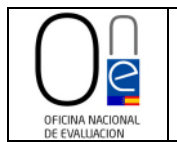

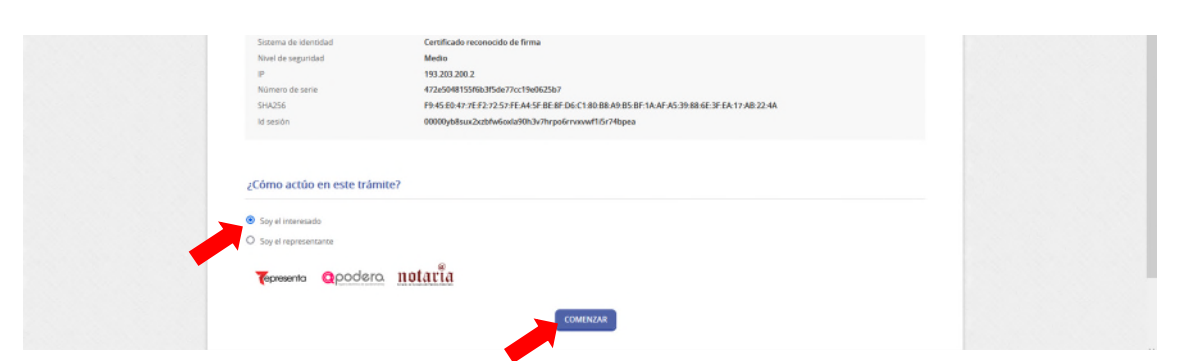

Esto le dará acceso a un formulario genérico que deberá completar.

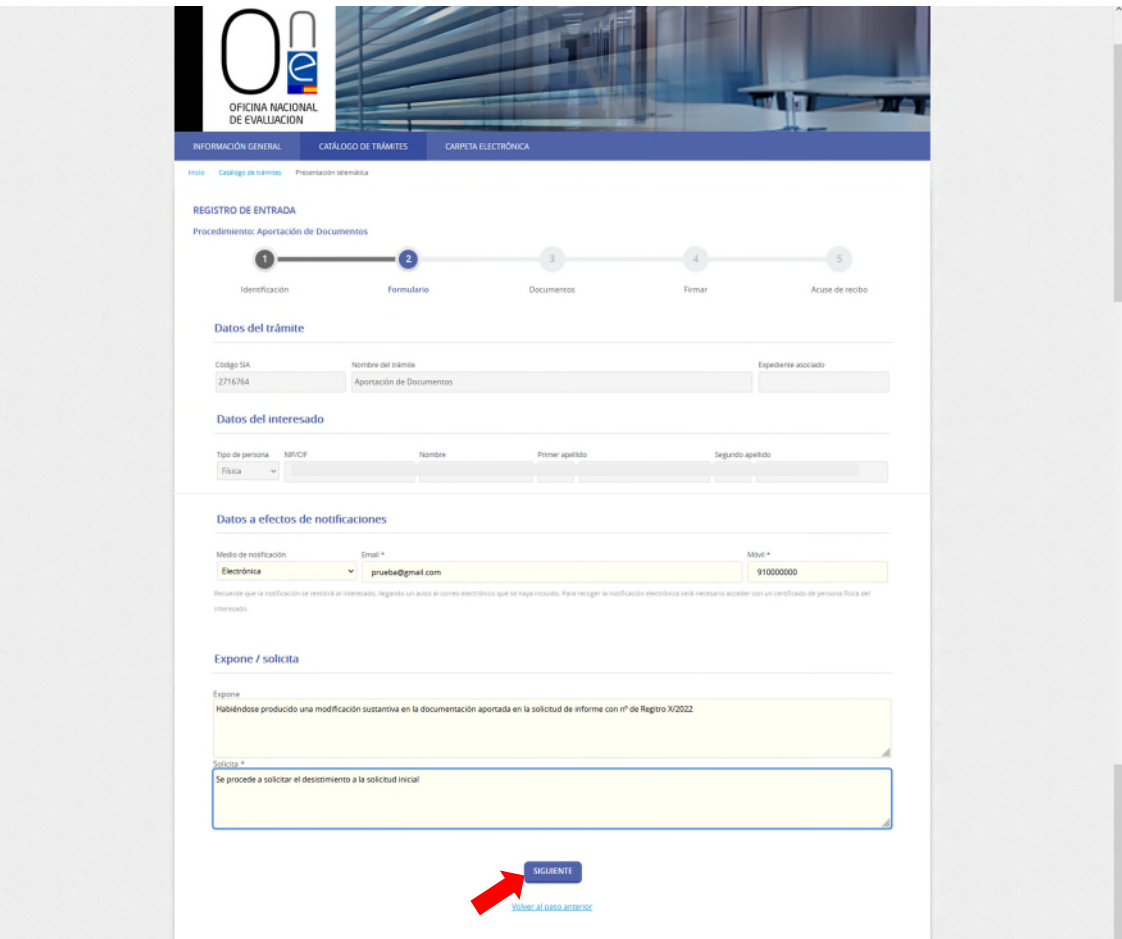

Una vez rellenos los campos del formulario, para poder proceder a adjuntar la documentación asociada a su solicitud de desistimiento deberá pulsar en el botón "SIGUIENTE".

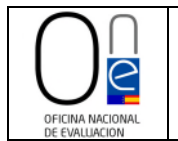

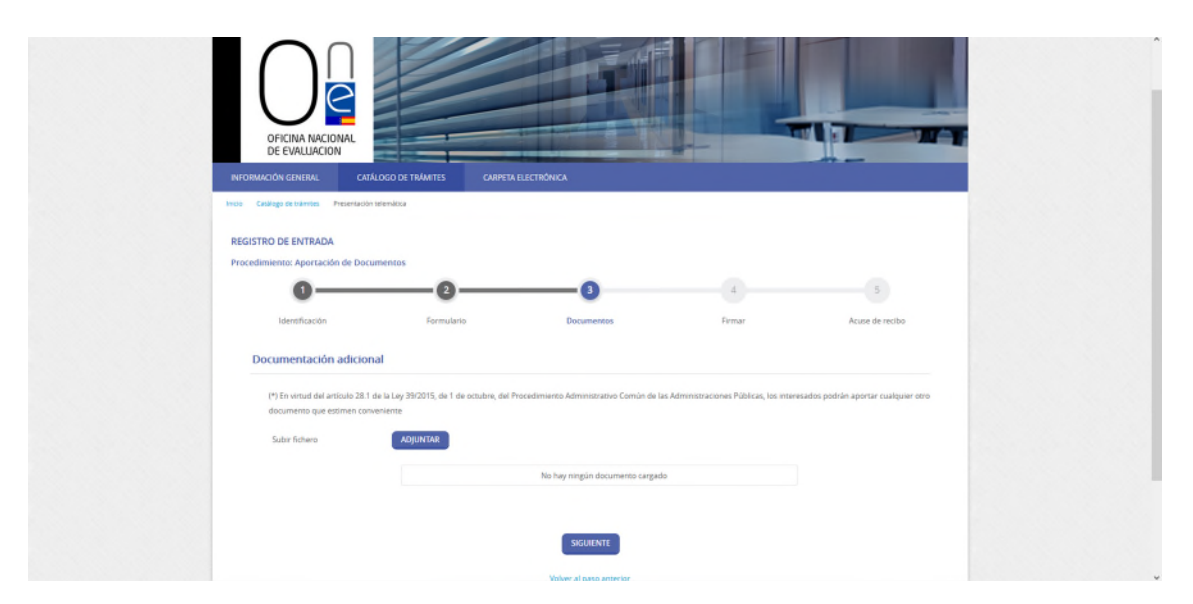

Esto le llevará a la página donde podrá adjuntar la documentación justificativa del desistimiento.

Pulse sobre el botón "ADJUNTAR" y aparecerá una ventana flotante para que indique si el documento es original, copia auténtica o copia simple.

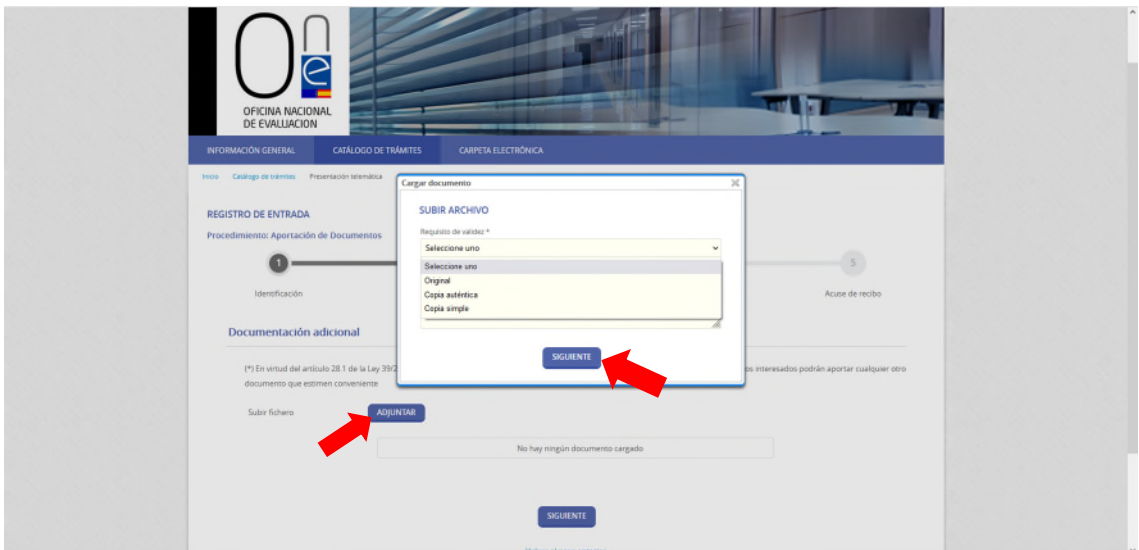

Elija la opción que corresponda con el documento a aportar, rellene el campo "Descripción" y pulse en el botón "SIGUIENTE".

Esto hará que aparezca la ventana para seleccionar un fichero.

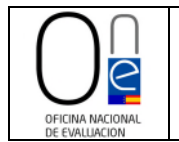

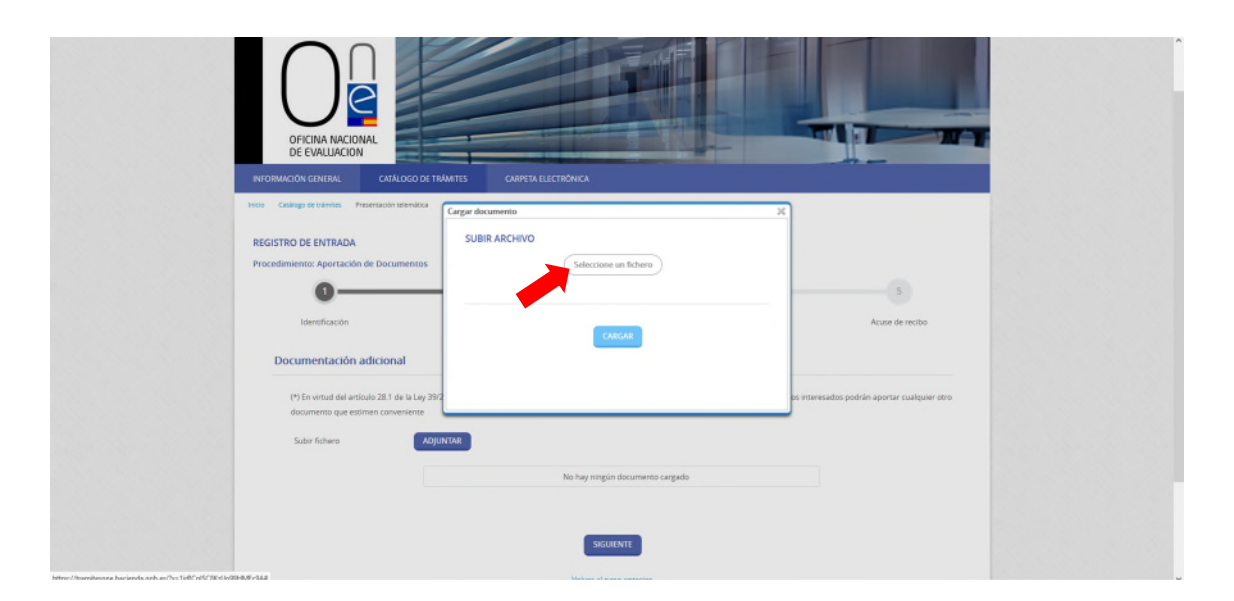

Pulse sobre el literal "Seleccione un fichero" para acceder a su ordenador (explorador de Windows) y buscar el documento que desea anexar a su solicitud. Seleccione el fichero y pulse en el botón "Abrir".

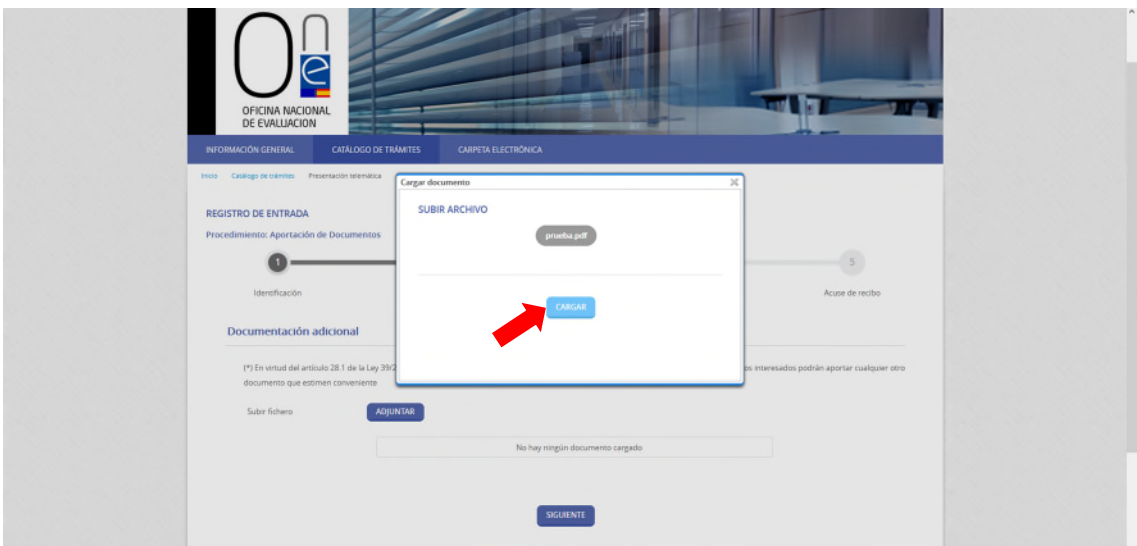

Esto cargará el archivo y ya sólo tendrá que pulsar sobre el botón "CARGAR".

Una vez el documento se suba a la página web se le mostrará la información del documento tal y como se ve en la siguiente imagen, pudiendo eliminar el fichero con el botón al efecto en caso de error.

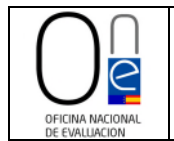

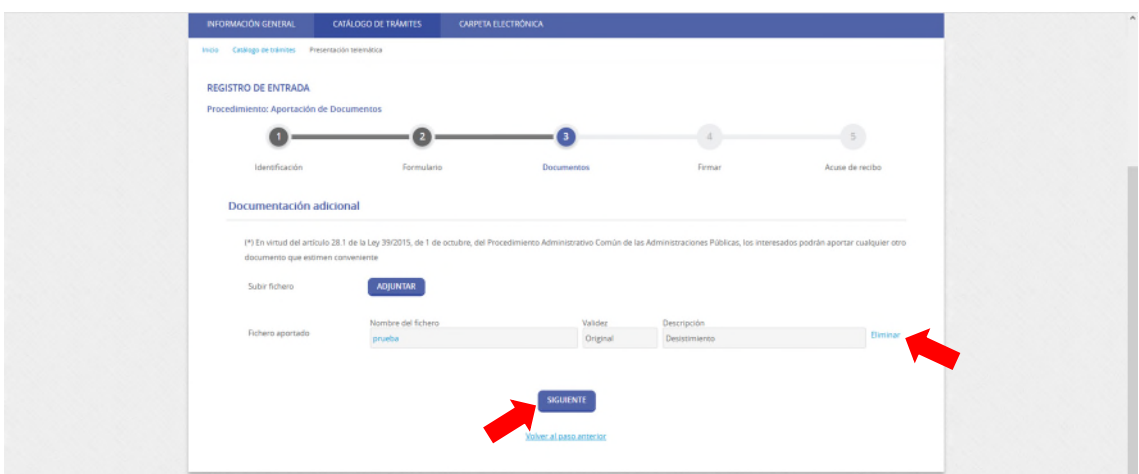

Puede adjuntar tantos documentos como sean necesarios pulsando de nuevo el botón "ADJUNTAR" y siguiendo los pasos descritos en la página anterior.

Una vez adjuntada toda la documentación que considere conveniente para la justificación de su solicitud de desistimiento, deberá pulsar sobre el botón "SIGUIENTE".

Esto cargará la página de firma de la solicitud.

En ella se le mostrará el formulario con los datos que rellenó y los documentos que se han adjuntado para su comprobación. Si se detectara algún error siempre podrá volver al paso anterior con el botón al efecto.

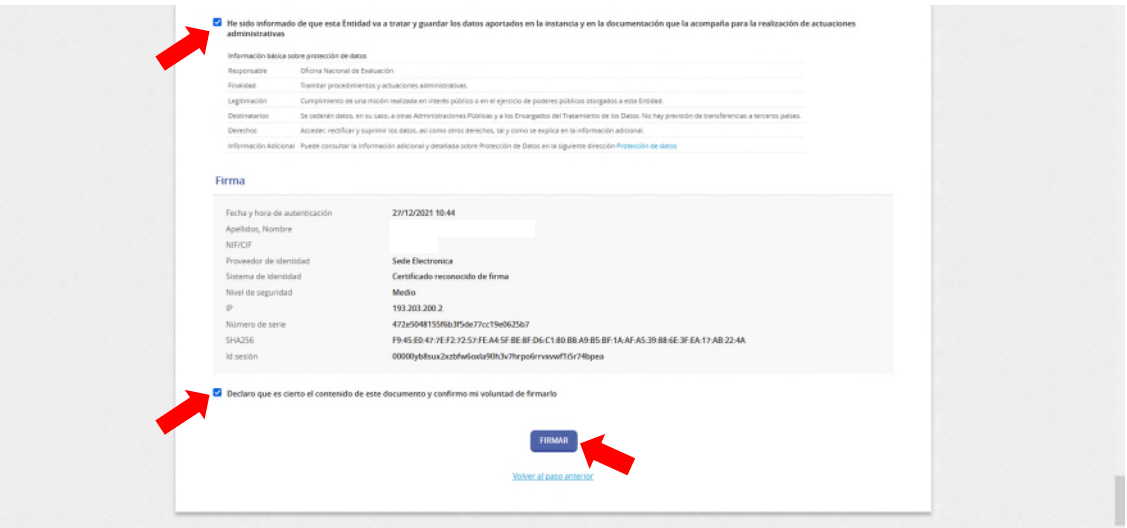

En caso de que esté todo correcto, deberá marcar los check:

- "He sido informado de que esta Entidad va a tratar y guardar los datos aportados en la instancia y en la documentación que la acompaña para la realización de actuaciones administrativas" y
- "Declaro que es cierto el contenido de este documento y confirmo mi voluntad de firmarlo"

y pulsar sobre el botón "FIRMAR".

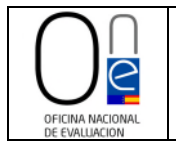

Esto cargará la página de firma del formulario de solicitud, remitiendo su petición de solicitud de desistimiento a la Oficina Nacional de Evaluación para su tramitación.

En ella se le mostrará el formulario con los datos que rellenó y los documentos que se han adjuntado para su comprobación. Si se detectara algún error siempre podrá volver al paso anterior con el botón al efecto.

Finalizado el proceso aparecerá un mensaje en color verde informándole de la correcta realización del trámite.

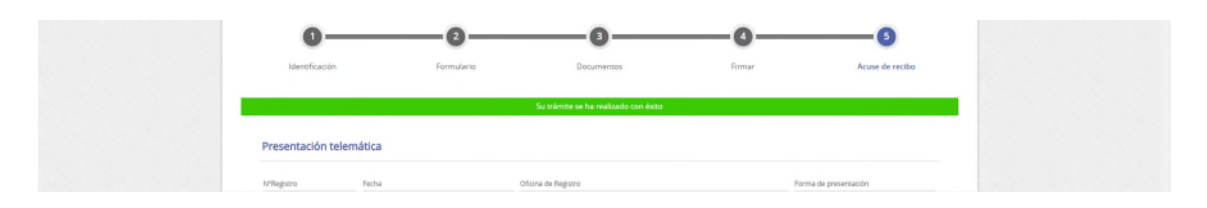

Excepcionalmente, aunque no hubiera sido requerida por la ONE, se podrá aportar documentación adicional o aclaraciones que hubieran faltado remitir junto con una solicitud de informe, **siempre y cuando no supongan una modificación sustantiva de la información o documentación inicialmente remitidos con la solicitud**. Para ello se utilizará el trámite de "Aportación de Documentos" descrito en el [punto IV](#page-18-0) de este manual.

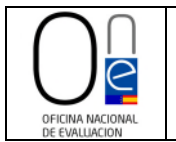

#### <span id="page-26-0"></span>**V. RECEPCIÓN DEL INFORME PRECEPTIVO DE LA ONE**

Una vez haya finalizado la tramitación de su petición de informe, recibirá una notificación al correo electrónico de contacto que aparece en la solicitud indicándole que se ha emitido una notificación.

Para conocer el contenido de la citada notificación debe comparecer a la misma pulsando en el literal "este enlace" o en el botón "Acceso a la notificación" que encontrará en el cuerpo del correo.

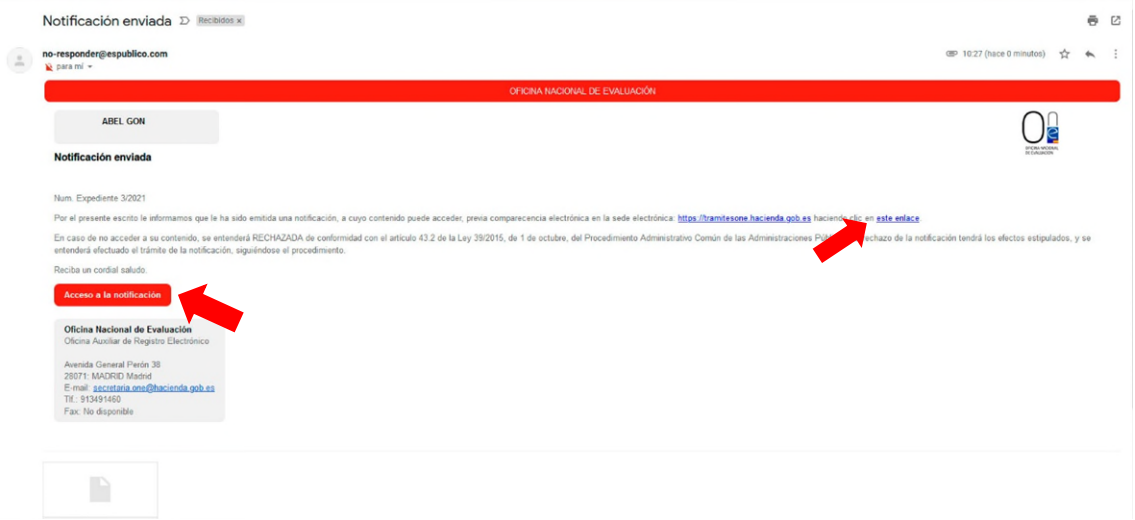

Ambos enlaces le llevarán directamente a la página del **buzón electrónico**, desde donde podrá firmar la comparecencia a la notificación y descargar el contenido de la misma.

Con carácter previo al acceso al buzón electrónico le aparecerá la página de identificación electrónica.

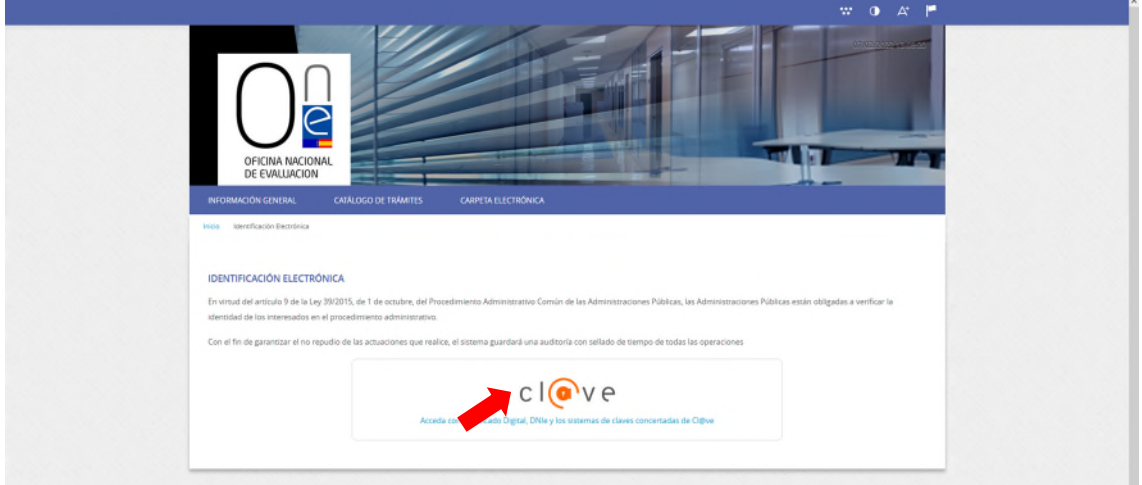

Para identificarse, pulse sobre el icono "Cl@ve" y seleccione el método desea para identificase (DNIe/certificado electrónico, cl@ve pin o cl@ve permanente).

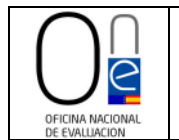

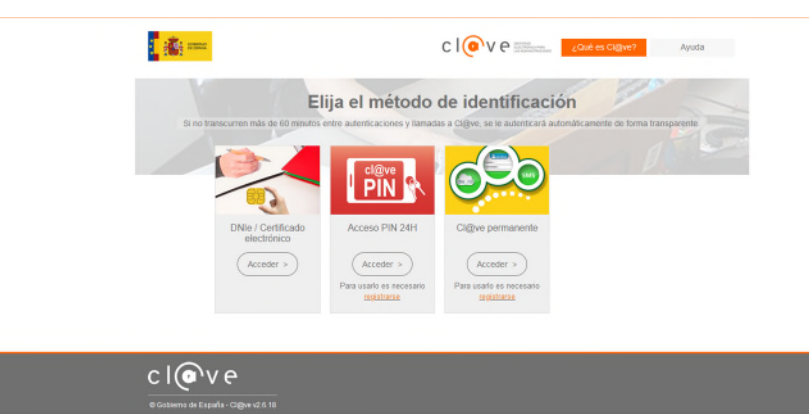

Una vez identificado, entrará en la página del buzón electrónico. Para realizar la comparecencia deberá pulsar sobre el literal "Recibir notificación" que encontrará en la parte derecha, sección "Acciones".

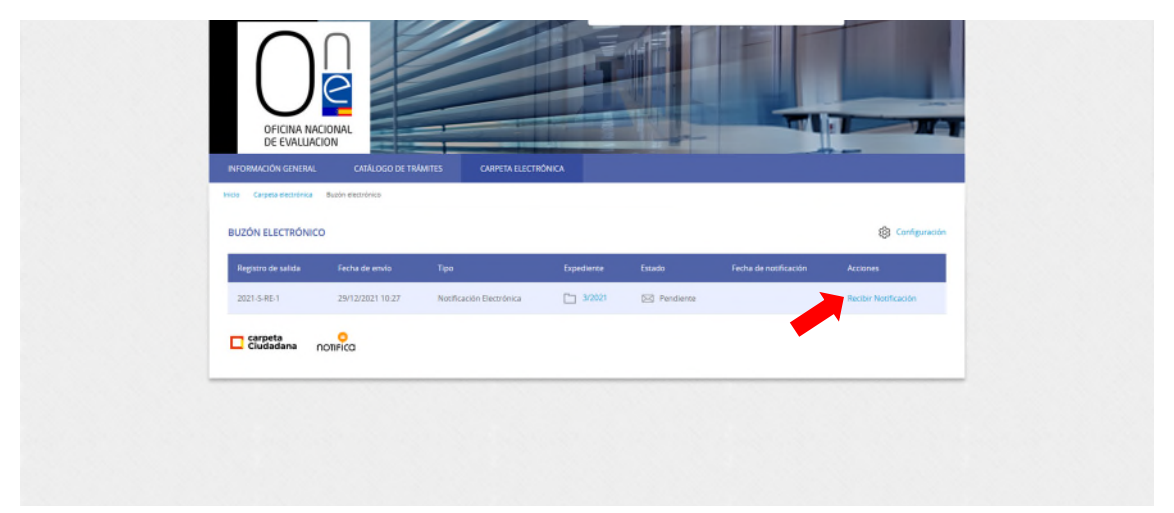

**NOTA IMPORTANTE.-** Recuerde que la notificación remitida estará disponible para su comparecencia y descarga durante el plazo de 10 días hábiles desde la recepción del correo electrónico. Pasado dicho plazo ya no podrá recoger la notificación, ni, por lo tanto, conocer el contenido de la misma a través de la página de tramitación de solicitudes de la ONE, constando esta como rechazada.

Una vez firmada la comparecencia entrará en la página de "descarga de documentos" en la que podrá descargar tanto la notificación como el informe y conocer el contenido de los mismos.

Para proceder a la descarga deberá pulsar sobre el icono de la hoja con el nombre de la notificación que encontrará en el centro de la página.

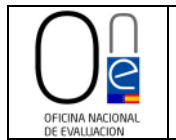

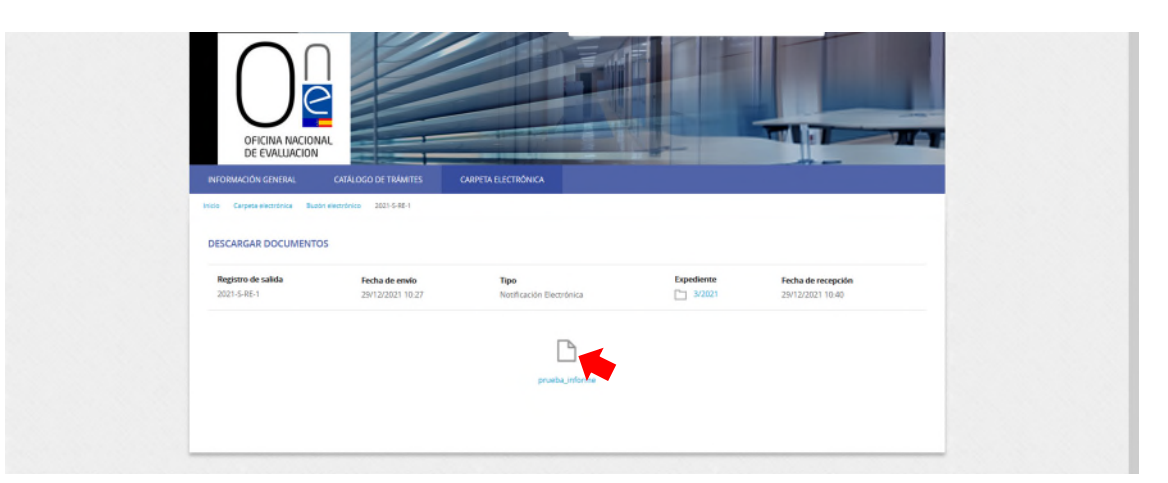

Esto hará que salte el asistente para la descarga del documento, el cual podrá abrir y/o guardar para su conocimiento y control.

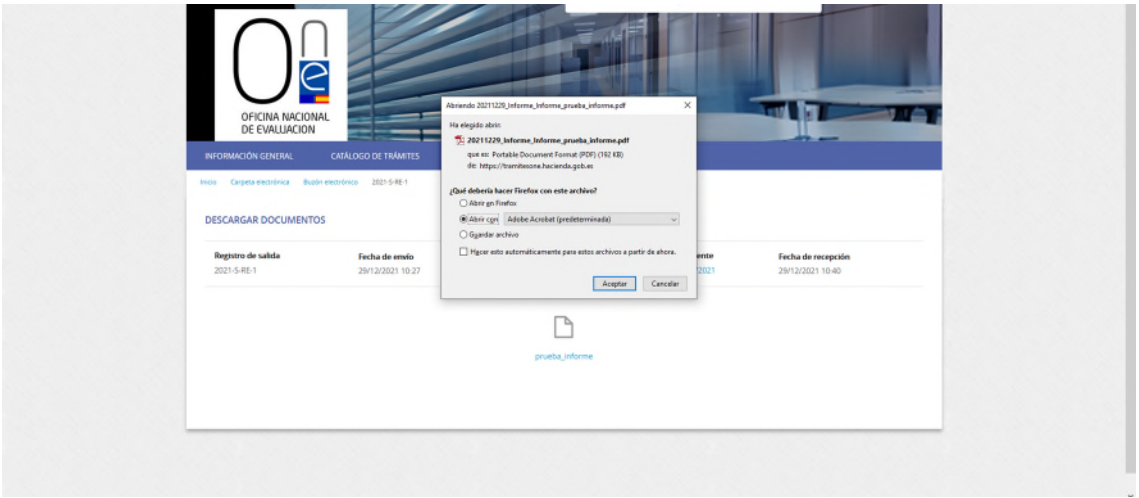

Una vez realizada la comparecencia, el documento del informe y la notificación del mismo se habrán añadido al final del listado de documentos de la carpeta de su expediente electrónico para que pueda consultarlo en todo momento. Para conocer cómo acceder a su expediente siga los pasos señalados en el [punto I](#page-3-0) de este manual.

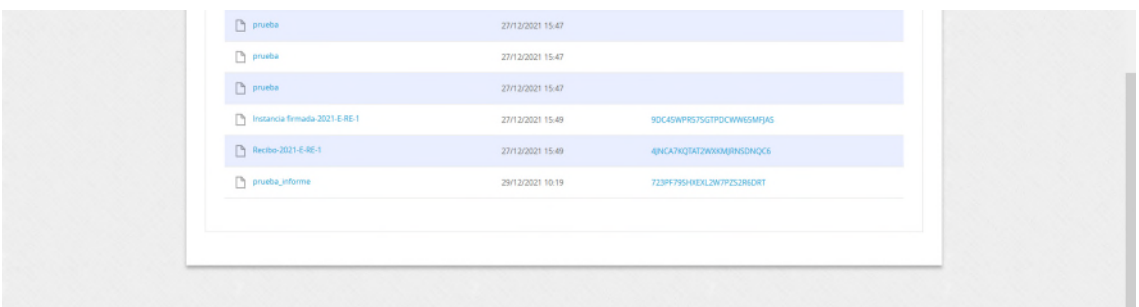

En todo caso la notificación practicada también estará siempre disponible en el buzón electrónico.

Para acceder a la página de descarga sólo habrá que pulsar en el icono del "Buzón electrónico" de la página de inicio del tramitador de solicitudes de la ONE.

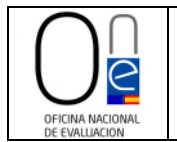

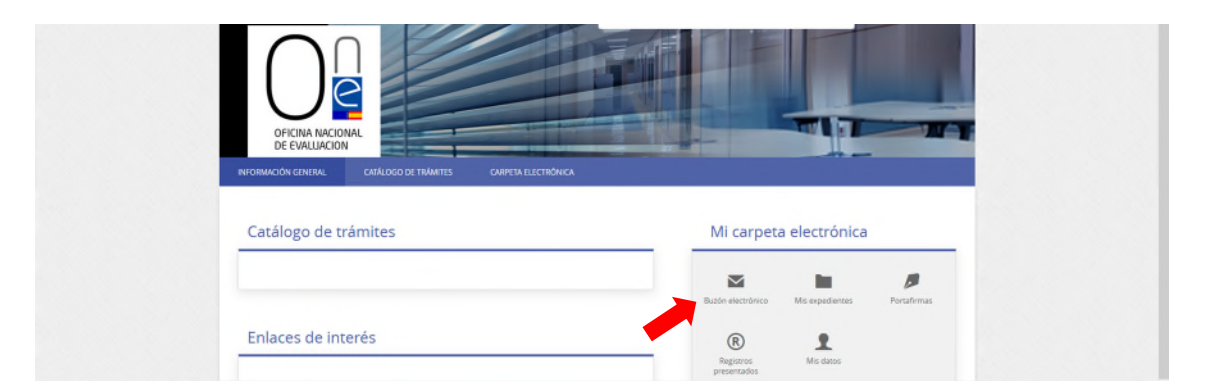

Y una vez dentro de la página del buzón, en el enlace con el literal "Acceder", tal y como se muestra en la imagen de la página siguiente.

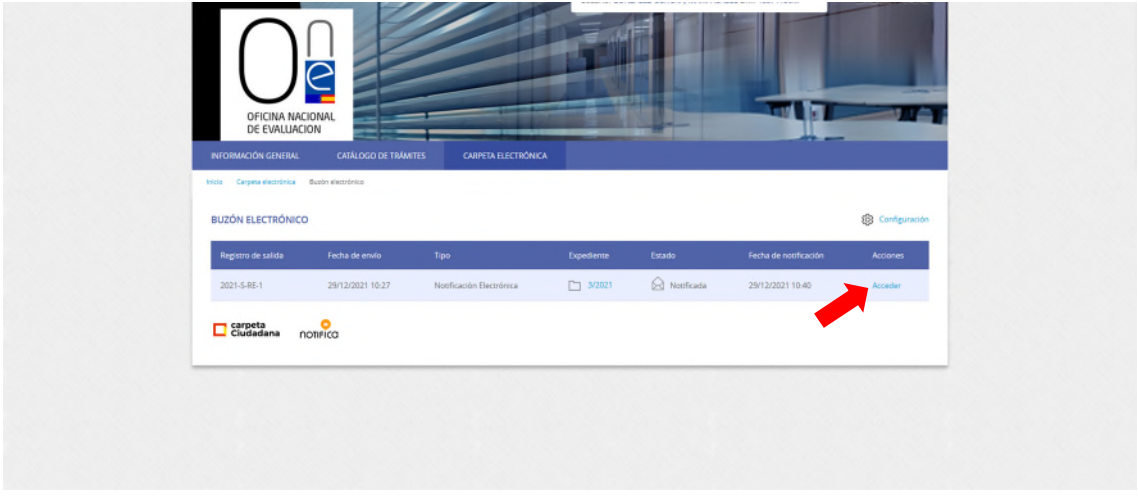